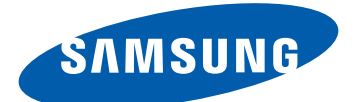

# GT-S5300 user manual

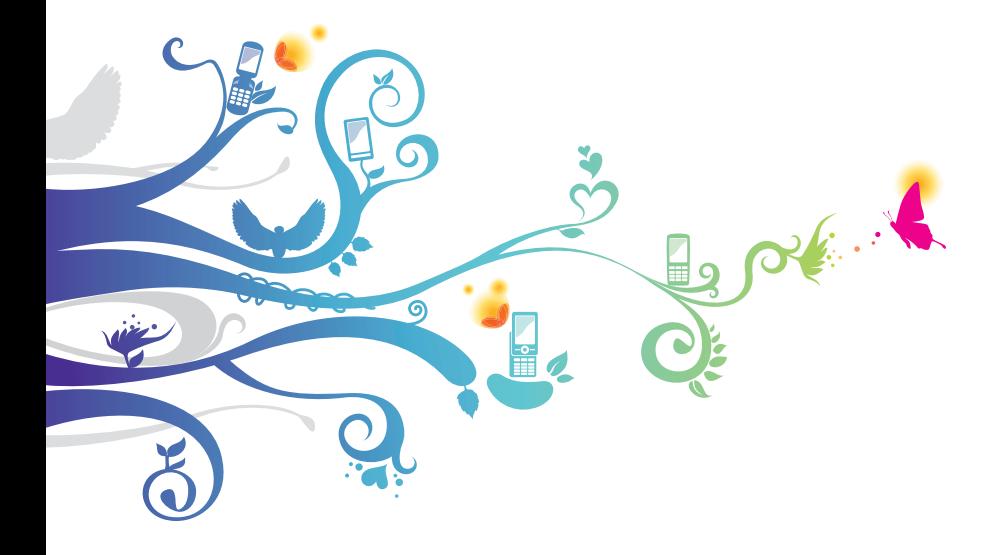

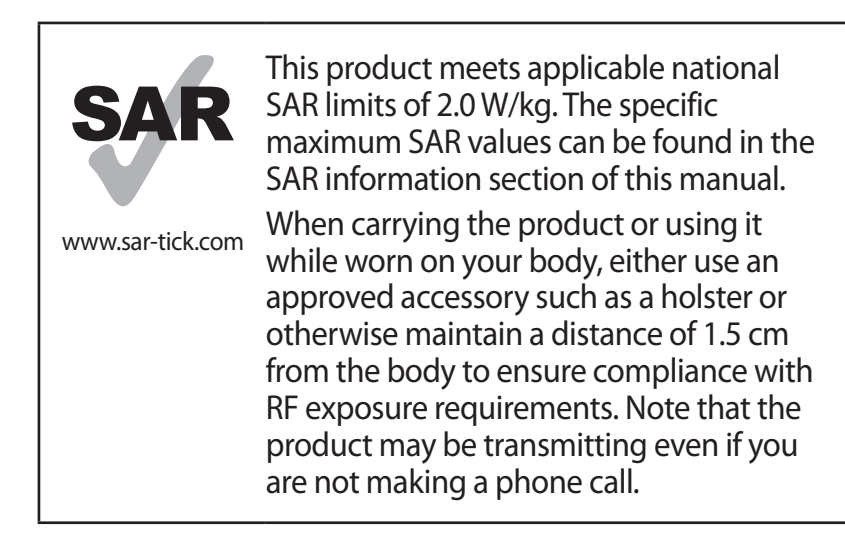

# **Using this manual**

Thank you for choosing this Samsung mobile device. This device will provide you with high-quality mobile communication and entertainment based on Samsung's exceptional technology and high standards.

This manual has been specially designed to guide you through the functions and features of your device.

# **Read me first**

- **●** Before using your device, read the entire manual and all safety instructions to ensure safe and proper use.
- **●** The descriptions in this manual are based on the default settings of your device.
- **●** The images and screenshots used in this manual may differ from the actual product.
- **●** The contents of this manual may differ from the product, or from software provided by service providers or carriers, and are subject to change without prior notice. Access the Samsung website (*www.samsung.com*) for the latest version of the manual.
- **●** Available features and additional services may vary by device, software, or service provider.
- **●** Formatting and delivery of this manual is based on Android operating systems and may vary depending on the user's operating system.
- **●** Applications on this device may perform differently from comparable computer applications and may not include all functions available in the computer version.
- **●** Applications and their functions may vary by region or hardware specifications. Samsung is not liable for performance issues caused by third-party applications.
- **●** Samsung is not liable for performance issues or incompatibilities caused by edited registry settings or modified operating system software. Attempting to customise the operating system may cause your device or applications to work improperly.
- **●** You can upgrade your device's software by accessing the Samsung website (www.samsung.com).
- **●** Software, audio, wallpapers, and images provided in this device are licensed for limited use between Samsung and their respective owners. Extracting and using these materials for commercial or other purposes is an infringement of copyright laws. Samsung is not liable for such copyright infringement by users.
- **●** You may incur additional charges for data services, such as messaging, uploading and downloading, auto-syncing, or using location services. To avoid additional charges, select an appropriate data tariff plan. For details, contact your service provider.
- **●** Please keep this manual for future reference.

# **Instructional icons**

Before you start, familiarise yourself with the icons used in this manual:

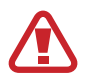

**Warning**—situations that could cause injury to yourself or others

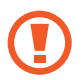

**Caution**—situations that could cause damage to your device or other equipment

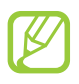

**Note**—notes, usage tips, or additional information

- **Refer to**—pages with related information; for example: ► p. 12 (represents "refer to page 12")
- **Followed by**—the order of options or menus you must select to perform a step; for example: In the application list, select **Settings** → **About phone** (represents **Settings**, followed by **About phone**)

# **Copyright**

Copyright © 2012 Samsung Electronics

This manual is protected under international copyright laws. No part of this manual may be reproduced, distributed, translated, or transmitted in any form or by any means, electronic or mechanical, including photocopying, recording, or storing in any information storage and retrieval system, without the prior written permission of Samsung Electronics.

# **Trademarks**

- **●** SAMSUNG and the SAMSUNG logo are registered trademarks of Samsung Electronics.
- **●** The Android logo, Google Search™, Google Maps™, Google Mail™, YouTube™, Android Market™, Google Latitude™, and Google Talk™ are trademarks of Google, Inc.
- **SISO** and **SISO** are trademarks of SRS Labs, Inc. CS Headphone and WOW HD technologies are incorporated under licence from SRS Labs, Inc.
- **●** Bluetooth® is a registered trademark of the Bluetooth SIG, Inc. worldwide.
- **●** Oracle and Java are registered trademarks of Oracle and/ or its affiliates. Other names may be trademarks of their respective owners.
- **●** Wi-Fi®, Wi-Fi Protected Setup™, Wi-Fi CERTIFIED™, and the Wi-Fi logo are registered trademarks of the Wi-Fi Alliance.
- **●** All other trademarks and copyrights are the property of their respective owners.

# CE01680

# **Contents**

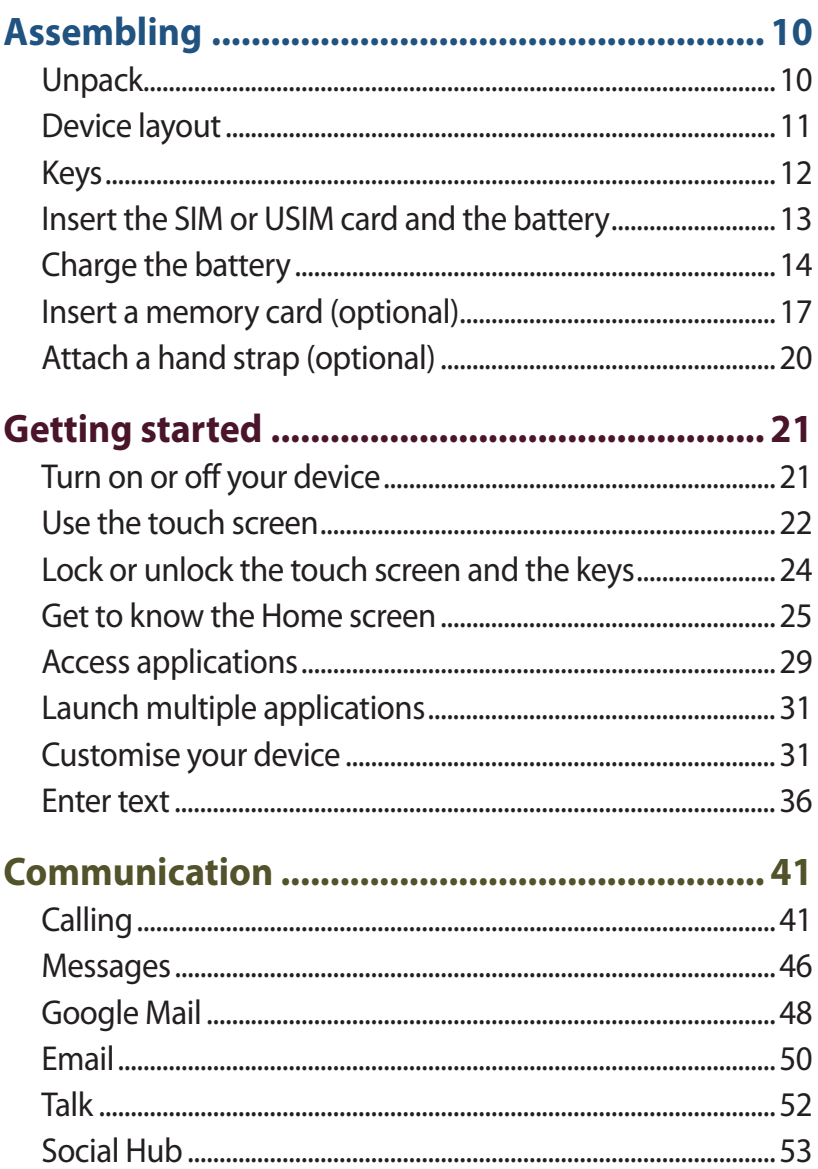

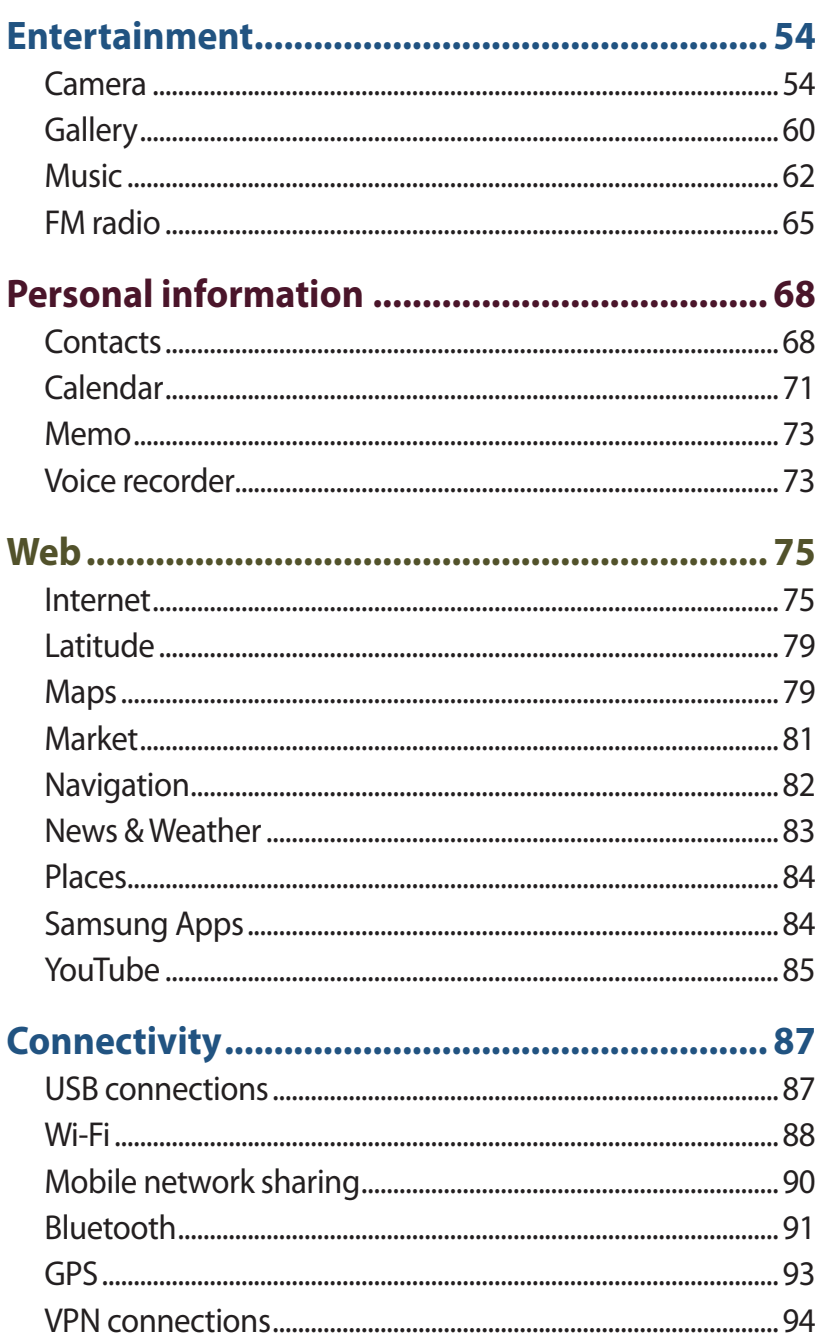

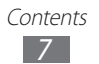

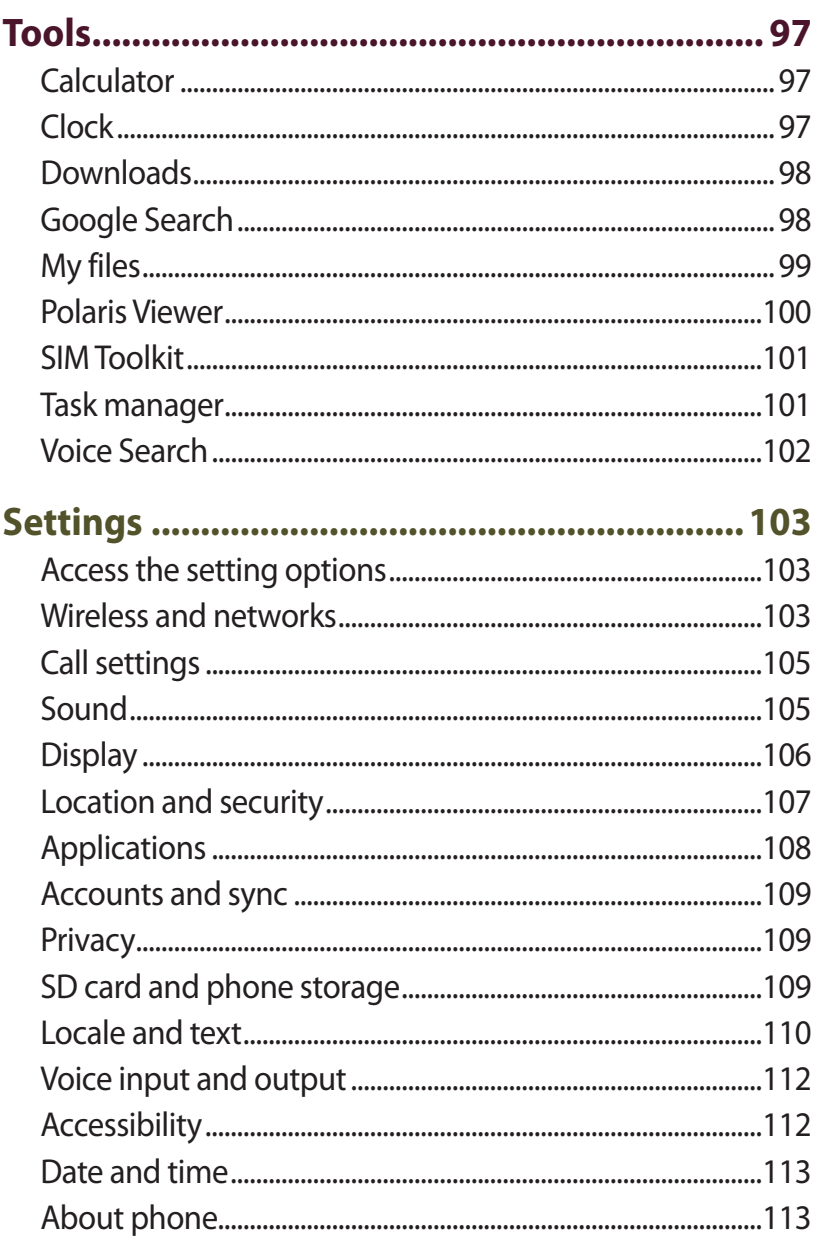

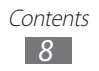

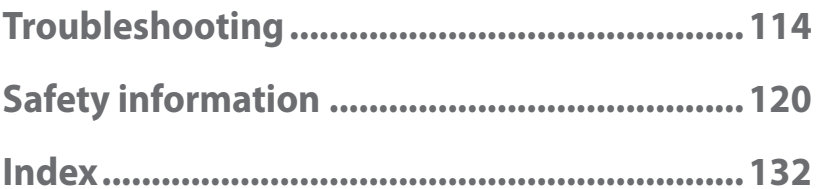

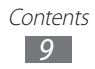

# <span id="page-9-0"></span>**Assembling**

# **Unpack**

Check your product box for the following items:

- **●** Mobile device
- **●** Battery
- **●** Quick start guide

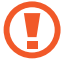

Use only Samsung-approved software. Pirated or illegal software may cause damage or malfunctions that are not covered by your manufacturer's warranty.

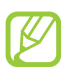

- **●** The items supplied with your device and available accessories may vary depending on your region or service provider.
- **●** You can buy additional accessories from your local Samsung retailer.
- **●** The supplied items are designed only for your device and may not be compatible with other devices.
- **●** Other accessories may not be compatible with your device.

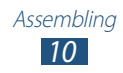

# <span id="page-10-0"></span>**Device layout**

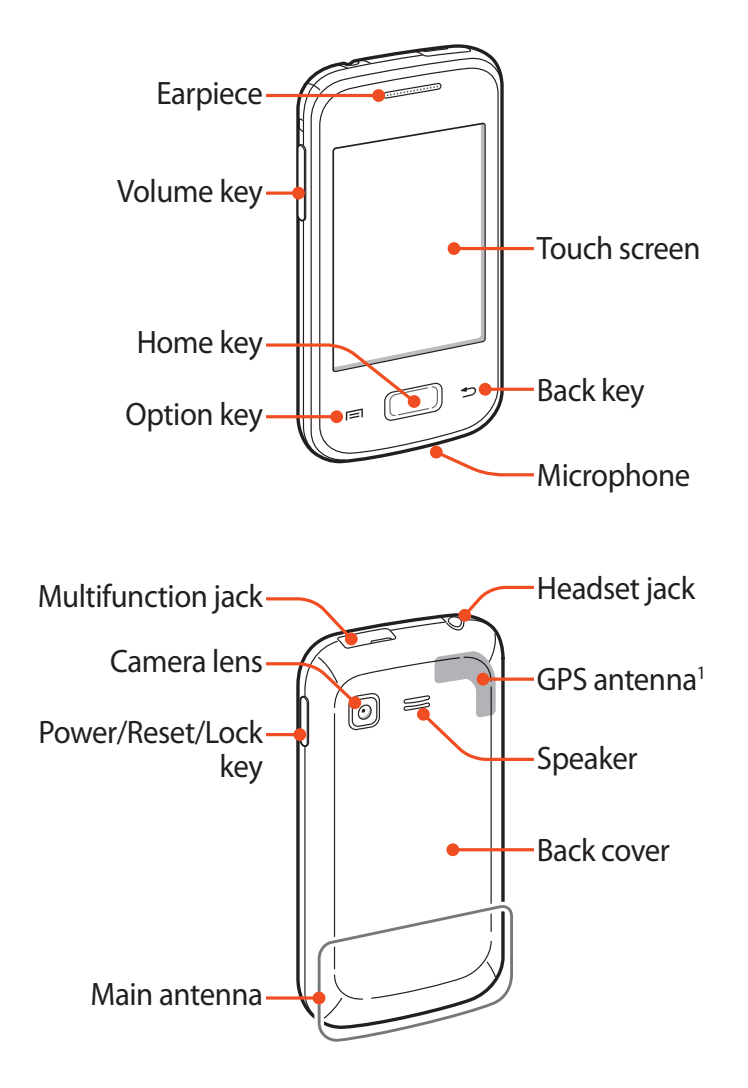

1. Do not touch or cover the area around the antenna with your hands or other objects while using the GPS functions.

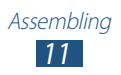

# <span id="page-11-0"></span>**Keys**

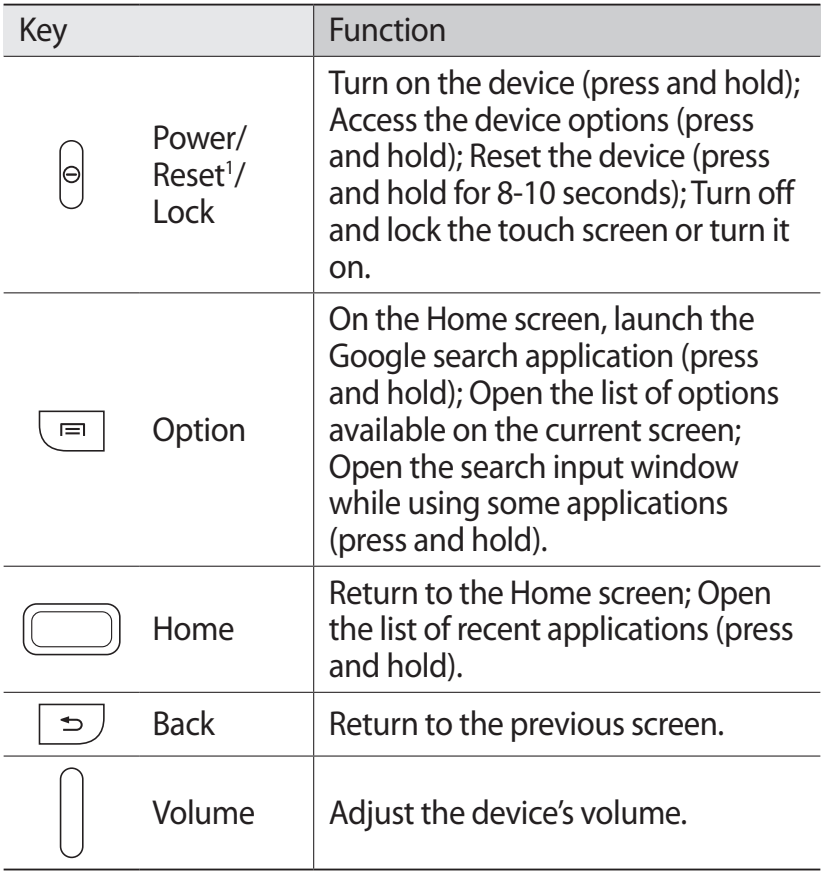

1. If your device experiences fatal errors, hanging, or freezing, you may need to reset the device to regain functionality.

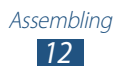

# <span id="page-12-0"></span>**Insert the SIM or USIM card and the battery**

When you subscribe to a cellular service, you will receive a Subscriber Identity Module (SIM) card, with subscription details, such as your personal identification number (PIN) and optional services. To use UMTS or HSDPA services, you can purchase a Universal Subscriber Identity Module (USIM) card.

*1* Remove the back cover.

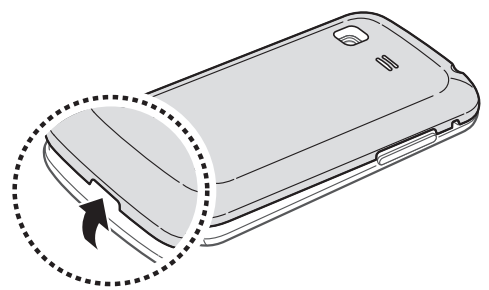

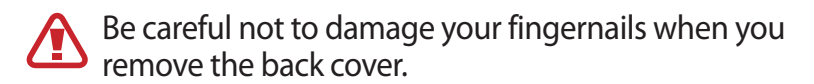

*2* Insert the SIM or USIM card with the gold-coloured contacts facing downwards.

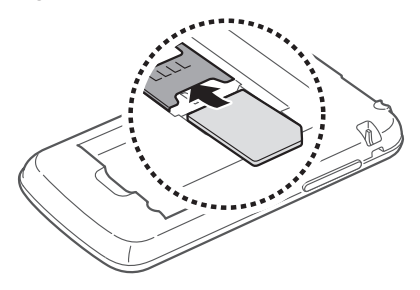

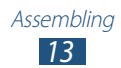

#### <span id="page-13-0"></span>*3* Insert the battery.

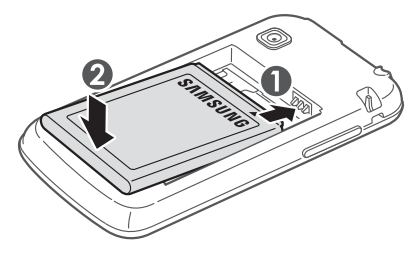

*4* Replace the back cover.

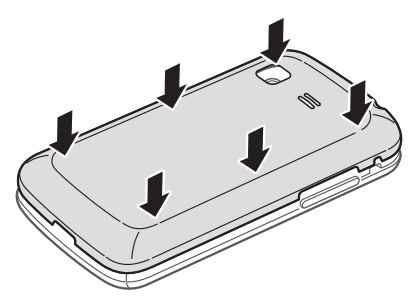

# **Charge the battery**

Before using the device for the first time, you must charge the battery. You can charge the battery with a travel adapter or by connecting the device to a computer with a USB cable.

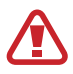

Use only Samsung-approved chargers and cables. Unapproved chargers or cables may cause batteries to explode or damage your device.

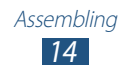

- **●** When your battery is low, the device will emit a warning tone and show a low battery message. Recharge your battery to continue using your device.
	- **●** If the battery is completely discharged, you cannot turn on the device, even with the travel adapter connected. Allow a depleted battery to charge for a while before you try to turn on the device.

## › **Charge with a travel adapter**

- *1* Open the cover of the multifunction jack.
- *2* Plug the small end of the travel adapter into the multifunction jack.

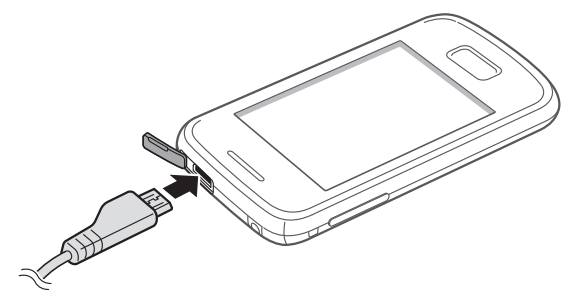

Connecting the travel adapter improperly may cause serious damage to the device. Any damage caused by misuse is not covered by the warranty.

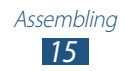

- *3* Plug the large end of the travel adapter into an electrical socket.
	- **●** If the device receives an unstable power supply while charging, the touch screen may not function. If this happens, unplug the travel adapter from the device.
		- **●** The device may heat up while charging. This is normal and should not affect your device's lifespan or performance.
		- **●** If your device is not charging properly, take your device and the charger to a Samsung Service Centre.
- *4* When the battery is fully charged, first unplug the travel adapter from the device, and then from the electrical socket.

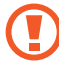

Do not remove the battery while the device is connected to the travel adapter. Doing so may damage the device.

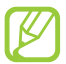

To save energy, unplug the travel adapter when not in use. The travel adapter does not have a power switch, so you must unplug the travel adapter from the electrical socket when not in use to avoid wasting power. The travel adapter should remain close to the electrical socket when in use.

# › **Charge with a USB cable**

Before charging, ensure that your computer is turned on.

- *1* Open the cover of the multifunction jack.
- *2* Plug the small end (micro-USB) of the USB cable into the multifunction jack.

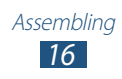

<span id="page-16-0"></span>*3* Plug the large end of the USB cable into a USB port on a computer.

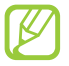

Depending on the type of the USB cable you are using, it may take some time before charging begins.

*4* When the battery is fully charged, first unplug the USB cable from the device, and then from the computer.

## › **Reduce the battery consumption**

Your device provides options that help you save battery power. By customising these options and deactivating features in the background, you can use the device longer between charges:

- **●** When you are not using your device, switch to Sleep mode by pressing the Power key.
- **●** Close unnecessary applications with the task manager.
- **●** Deactivate the Bluetooth feature.
- **●** Deactivate the Wi-Fi feature.
- **●** Deactivate auto-syncing of applications.
- **●** Decrease the backlight time.
- **●** Decrease the brightness of the display.

# **Insert a memory card (optional)**

Your device accepts microSD<sup>™</sup> or microSDHC<sup>™</sup> memory cards with maximum capacities of 32 GB (depending on the memory card manufacturer and type).

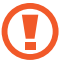

Samsung uses approved industry standards for memory cards, but some brands may not be fully compatible with your device. Using an incompatible memory card may damage your device or the memory card. It may also corrupt data saved on the memory card.

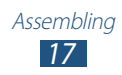

- **●** Your device supports only the FAT file structure for memory cards. If you insert a memory card formatted with a different file structure, your device will ask you to reformat the memory card.
	- **●** Frequent writing and erasing of data will shorten the lifespan of your memory cards.
	- **●** When you insert a memory card into your device, the memory card's file directory will appear in the /sdcard/sd folder.
- *1* Remove the back cover.
- *2* Insert a memory card with the gold-coloured contacts facing downwards.

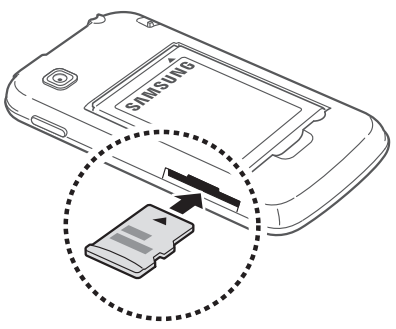

- *3* Push the memory card into the memory card slot until it locks in place.
- *4* Replace the back cover.

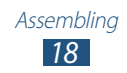

## › **Remove a memory card**

Ensure that the device is not currently accessing the memory card.

- *1* In the application list, select **Settings** → **SD card and phone storage** → **Unmount SD card**.
- *2* Select **OK** (if necessary).
- *3* Remove the back cover.
- *4* Push the memory card gently until it disengages from the device.
- *5* Remove the memory card.
- *6* Replace the back cover.
	- Do not remove a memory card while the device is transferring or accessing information, as this could result in loss of data or damage to the memory card or device.

# › **Format a memory card**

Formatting your memory card on a computer may cause incompatibilities with your device. Format the memory card only on the device.

- *1* In the application list, select **Settings** → **SD card and phone storage** → **Unmount SD card**.
- *2* Select **OK** (if necessary).
- *3* Select **Format SD card** → **Format SD card** → **Erase everything**.
- Before formatting the memory card, remember to make backup copies of all important data. The manufacturer's warranty does not cover loss of data resulting from user actions.

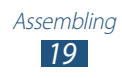

# <span id="page-19-0"></span>**Attach a hand strap (optional)**

- *1* Remove the back cover.
- *2* Slide a hand strap through the slot and hook it over the small projection.

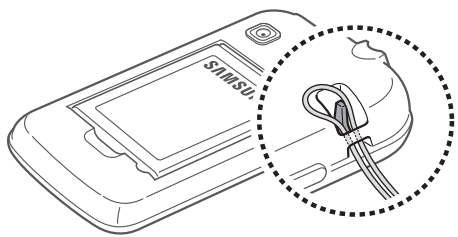

*3* Replace the back cover.

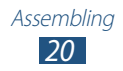

# <span id="page-20-0"></span>**Getting started**

# **Turn on or off your device**

- *1* Press and hold the Power key.
- *2* Enter the PIN supplied with your SIM or USIM card and select **OK** (if necessary).

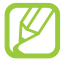

If you are turning on your device for the first time, follow the on-screen instructions to set up your device. You must sign in to Google or create a Google account to use applications that interact with the Google server.

To turn off your device, press and hold the Power key, and then select **Power off** → **OK**.

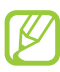

- **●** Follow all posted warnings and directions from approved personnel in areas where the use of wireless devices is restricted, such as aeroplanes and hospitals.
- **●** To use only your device's non-network features, switch to Flight mode. ► p. [103](#page-102-1)

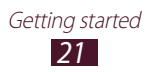

# <span id="page-21-0"></span>**Use the touch screen**

Your device's touch screen lets you easily select items or perform functions. Learn basic actions for using the touch screen.

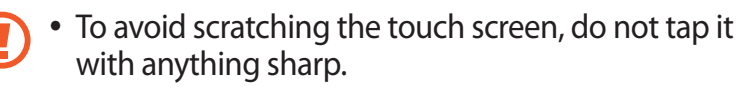

- **●** Do not allow the touch screen to come into contact with other electrical devices. Electrostatic discharges can cause the touch screen to malfunction.
- **●** Do not allow the touch screen to come into contact with liquids. The touch screen may malfunction in humid conditions or when exposed to liquids.
- 
- **●** For optimal use of the touch screen, remove the screen protection film before using your device.
- **●** Your touch screen has a layer that detects small electrical charges emitted by the human body. For best performance, tap the touch screen with your fingertip. The touch screen will not react to touches from sharp objects, such as a stylus or pen.

Control your touch screen with the following actions:

#### **Tap**

Touch once to select or launch a menu, option, or application.

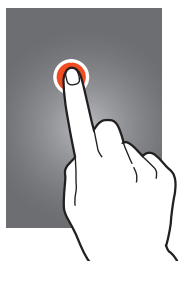

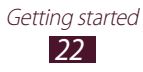

#### **Tap and hold**

Tap an item and hold it for more than 2 seconds.

#### **Drag**

Tap an item and move it to a new location.

**Double-tap** Tap an item twice quickly.

#### **Flick**

Briskly scroll up, down, left, or right to move through lists or screens.

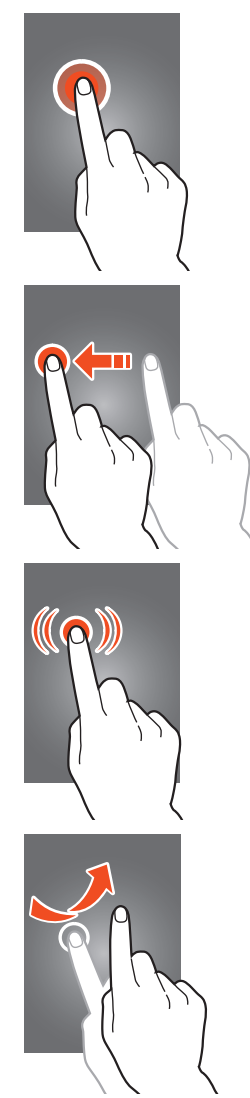

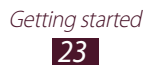

#### <span id="page-23-0"></span>**Pinch**

Place two of your fingers far apart, and then pinch them together.

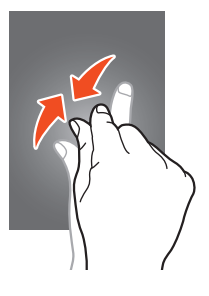

- Your device turns off the touch screen when you do not use it for a specified period. To turn on the screen, press the Power key or the Home key.
	- **●** You can set the length of time that the device waits before turning off the screen. In the application list, select **Settings** → **Display** → **Screen timeout**.

# **Lock or unlock the touch screen and the keys**

When you do not use the device for a specified period, your device turns off the touch screen and locks the touch screen and the keys automatically to prevent unintended operations. To lock the touch screen and the keys manually, press the Power key.

To unlock them, turn on the screen by pressing the Power key or the Home key, tap anywhere on the screen, and then drag your finger outside of the large circle.

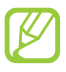

You can activate the screen lock feature to prevent others from using or accessing your personal data and information saved in your device.  $\blacktriangleright$  p. [33](#page-32-0)

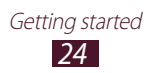

# <span id="page-24-0"></span>**Get to know the Home screen**

From the Home screen, you can view your device's status and access applications.

The Home screen has multiple panels. Scroll left or right to view the panels on the Home screen. You can also select one of the dots at the top of the screen to move directly to the corresponding panel.

#### ›**Indicator icons**

Icons shown on the display may vary depending on your region or service provider.

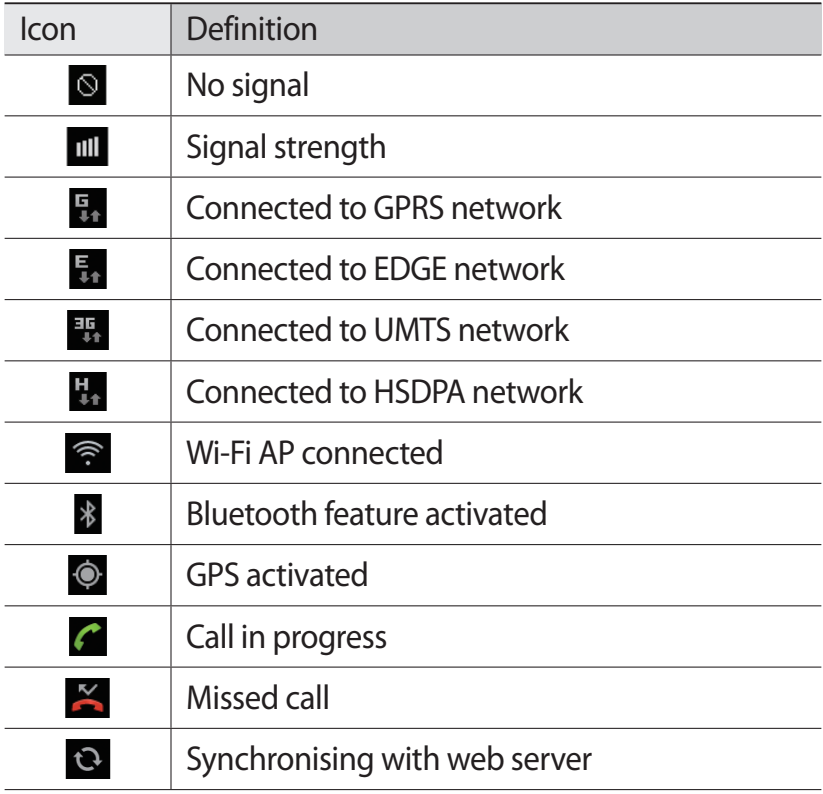

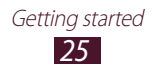

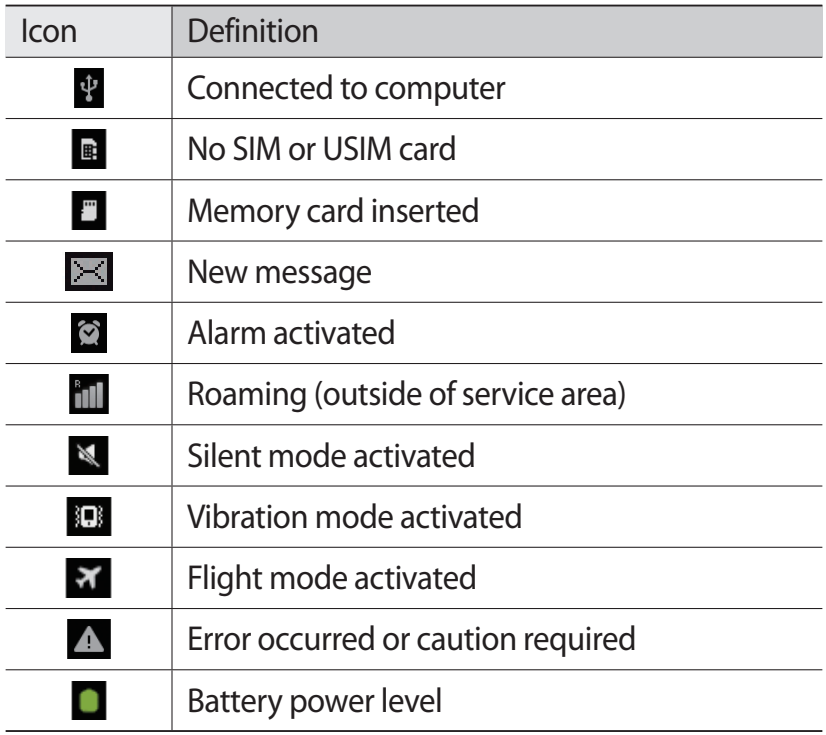

## › **Use the notifications panel**

To open the notifications panel, tap the indicator icons area and drag it downwards. To hide the panel, drag the bottom of the panel upwards.

From the notifications panel, you can view your device's current status and use the following options:

- **● Wi-Fi**: Activate or deactivate the Wi-Fi feature. ► p. [88](#page-87-1)
- **● BT**: Activate or deactivate the Bluetooth feature. ► p. [91](#page-90-1)
- **● GPS**: Activate or deactivate the GPS feature. ► p. [93](#page-92-1)

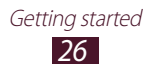

- **● Silent mode**: Activate or deactivate Silent mode.
- **● Auto rotation**: Allow or prevent the interface from rotating when you rotate the device.

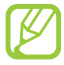

The options available may vary depending on your region or service provider.

#### › **Add an item to the Home screen**

You can customise the Home screen by adding shortcuts, widgets, or folders.

- *1* Tap and hold the empty area on the Home screen, or press the Option key and select **Add**.
- *2* Select an item category.
	- **● Widgets**: Add widgets. Widgets are small applications that provide convenient functions and information on the Home screen.
	- **● Shortcuts**: Add shortcuts to items, such as applications, bookmarks, and contacts.
	- **● Folders**: Add a new folder or folders for your contacts.
	- **● Wallpapers**: Select a background image for the Home screen.
- *3* Select an item.

#### › **Move an item on the Home screen**

Tap and hold an item, and then drag it to a new location.

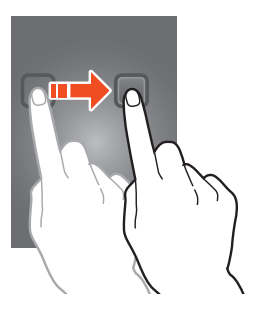

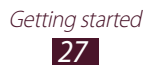

#### › **Remove an item from the Home screen**

Tap and hold an item, and then drag it to the rubbish bin.

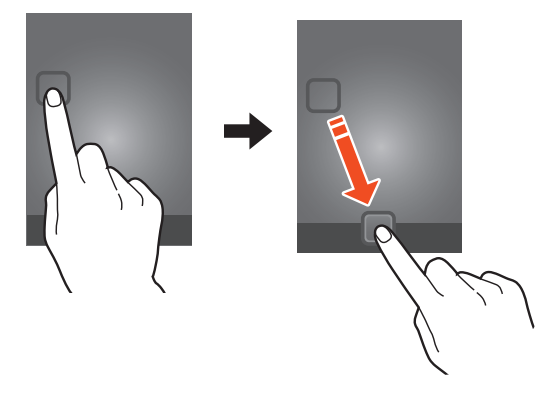

# › **Add or remove a panel from the Home screen**

You can add or remove Home screen panels to organise widgets.

- *1* On the Home screen, press the Option key and select **Edit**. You can also place two fingers on the screen and pinch them together to switch to Edit mode.
- *2* Add, remove, or reorganise panels:
	- **●** To remove a panel, tap and hold the panel's thumbnail image, and then drag it to the rubbish bin.
	- To add a new panel, select  $\theta$ .
	- **●** To change the order of panels, tap and hold the panel's thumbnail image, and then drag it to a new location.
- *3* Press the Back key to return to the previous screen.

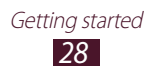

# <span id="page-28-0"></span>**Access applications**

Launch applications and take full advantage of features on your device. You can reorganise the application list to match your preferences, or download applications from the Internet to enhance your device's functionality.

- *I* On the Home screen, select  $\mathbf{H}$  to access the application list.
- *2* Scroll left or right to another screen. You can also select one of the dots at the top of the screen to move directly to the corresponding screen.
- *3* Select an application.
- *4* Press the Back key to return to the previous screen. Press the Home key to return to the Home screen.
	- **●** You can add an application shortcut to the Home screen by tapping and holding an icon in the application list.
		- **●** If you rotate the device while using some features, the interface will rotate as well. To prevent the interface from rotating, select **Settings** → **Display** → **Autorotate screen**.

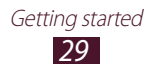

# › **Organise applications**

You can change the order of applications in the application list or group them into categories.

- *1* In the application list, press the Option key and select **Edit**.
- *2* Tap and hold an application icon.
- *3* Drag the application to a new location. You can move the application to another screen or to the quick access panel at the bottom of the screen.
- *4* Press the Option key and select **Save**.

# › **Download an application**

- *1* In the application list, select **Market** or **Samsung Apps**.
- *2* Search for an application and download it to the device.
	- To install applications that you downloaded from other sources, you must select **Settings** → **Applications** → **Unknown sources**.

# › **Delete an application**

- *1* In the application list, press the Option key and select **Edit**.
- 2 Select **O** on an application icon and then select **OK**.

## › **Access recently-used applications**

- *1* Press and hold the Home key to view the applications you have accessed recently.
- *2* Select an application.

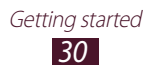

# <span id="page-30-0"></span>**Launch multiple applications**

Your device allows you to multitask by running multiple applications at the same time. To launch multiple applications, press the Home key while using an application. Then select another application to launch from the Home screen.

#### › **Manage applications**

You can manage multiple applications with the task manager.

*1* In the application list, select **Task manager** → **Active applications**.

The task manager launches and shows active applications.

- *2* Control active applications:
	- **●** To close an application, select **End**.
	- **●** To close all active applications, select **End all**.

# **Customise your device**

Get more from your device by changing settings to match your preferences.

## › **Change the display language**

- *1* In the application list, select **Settings** → **Locale and text** → **Select language**.
- *2* Select a language.

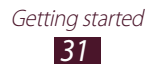

## › **Turn on or off the touch tones**

In the application list, select **Settings** → **Sound** → **Audible selection**.

## › **Adjust the key tone volume**

On the Home screen, press the Volume key up or down.

# › **Change your call ringtone**

- *1* In the application list, select **Settings** → **Sound** → **Phone ringtone**.
- 2 Select a ringtone  $\rightarrow$  **OK**.

# › **Switch to Silent mode**

To mute or unmute your device, do one of the following:

- **●** Tap the indicator icons area and drag it downwards to open the notifications panel, and then select **Silent mode**.
- **●** Press and hold the Power key, and then select **Silent mode**.
- In the application list, select  **→ Keypad**, and then tap and hold  $#$

## › **Select a wallpaper for the Home screen**

- *1* On the Home screen, press the Option key and select **Wallpaper**.
- 2 Select an image folder  $\rightarrow$  an image.

# › **Change the display font**

- *1* In the application list, select **Settings** → **Display** → **Screen display** → **Font style**.
- *2* Select a font.

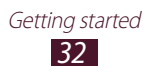

# › **Adjust the brightness of the display**

The brightness of the display will affect how quickly the device consumes battery power.

- *1* In the application list, select **Settings** → **Display** → **Brightness**.
- *2* Drag the slider to the left or right.
- *3* Select **OK**.

# <span id="page-32-0"></span>› **Lock your device**

You can lock your device with a pattern, a PIN, or a password. Once the screen lock is enabled, your device will require your password each time you turn it on or unlock the touch screen.

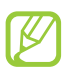

- **●** If you forget your password, take your device to a Samsung Service Centre to reset it.
- **●** Samsung is not responsible for the loss of passwords or private information, or other damages caused by illegal software.

#### **Set an unlock pattern**

- *1* In the application list, select **Settings** → **Location and security** → **Set screen lock** → **Pattern**.
- *2* View the on-screen instructions and the example pattern, and then select **Next**.
- *3* Draw a pattern to connect at least 4 dots and select **Continue**.
- *4* Draw the pattern again to confirm and select **Confirm**.

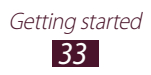

#### **Set an unlock PIN**

- *1* In the application list, select **Settings** → **Location and security** → **Set screen lock** → **PIN**.
- *2* Enter a new PIN and select **Continue**.
- *3* Enter the PIN again and select **OK**.

#### **Set an unlock password**

- *1* In the application list, select **Settings** → **Location and security** → **Set screen lock** → **Password**.
- *2* Enter a new password (alphanumeric) and select **Continue**.
- *3* Enter the password again and select **OK**.

# › **Lock your SIM or USIM card**

You can lock your device with the PIN that is supplied with your SIM or USIM card. Once the SIM or USIM lock is enabled, you must enter the PIN each time you turn on the device or access applications that require the PIN.

- *1* In the application list, select **Settings** → **Location and security** → **Set up SIM card lock** → **Lock SIM card**.
- *2* Enter your PIN and select **OK**.
	- **●** If you enter an incorrect PIN too many times, your SIM or USIM card will be blocked. You must enter a PIN unlock key (PUK) to unblock the SIM or USIM card.
		- **●** If you block your SIM or USIM card by entering an incorrect PUK, take the SIM or USIM card to your service provider to unblock it.

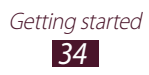

# › **Activate the Find my mobile feature**

When someone inserts a new SIM or USIM card into your lost or stolen device, the Find my mobile feature will send the contact number to your specified recipients automatically, so that you can locate and recover your device. To use this feature, you must create a Samsung account for controlling the device remotely via the Internet.

- *1* In the application list, select **Settings** → **Location and security** → **SIM change alert** → **Sign in**.
- *2* Enter the email address and password for your Samsung account, and then select **Sign in**.

To create a Samsung account, select **Sign up**.

- *3* Select **Alert message recipients**.
- *4* Enter the password for your Samsung account again and select **Confirm**.
- *5* Select the recipient field and add recipients:
	- **●** Enter phone numbers manually, including the country code and the + symbol.
	- **●** Select phone numbers from your contact list by selecting  $\blacksquare$  under the recipient field.
- *6* Enter the text message that will be sent to the recipients.
- *7* Select **Done**.

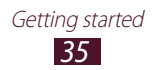

# <span id="page-35-0"></span>**Enter text**

You can enter text by selecting characters on the virtual keypad or by writing on the screen.

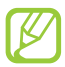

Text entry is not supported in some languages. To enter text, you must change the input language to one of the supported languages.

#### › **Change the text input method**

Tap and hold the text field, and then select **Input method** → a text input method.

# › **Enter text with the Samsung keypad**

- $\frac{1}{2}$  Select  $\bullet$  → **Portrait keypad types** → a keypad type.
- *2* Enter text by selecting alphanumeric keys or writing on the screen.

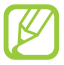

When entering text, rotate the device to view the QWERTY keypad in widescreen. Select the virtual keys as necessary to enter your text.

You can also use the following keys:

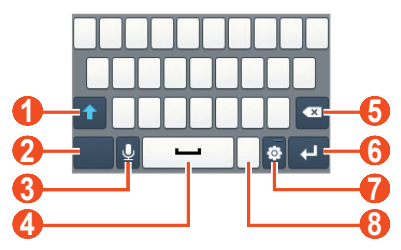

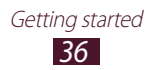
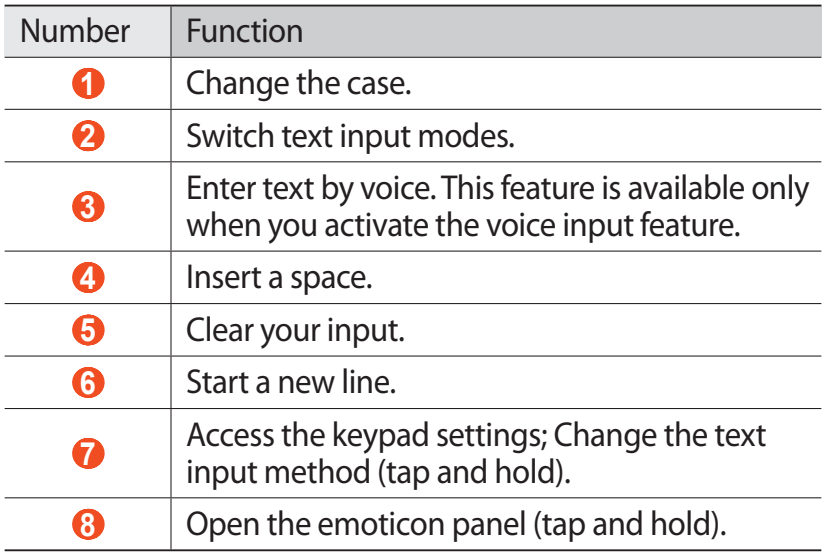

When entering text with the 3x4 keypad, you can use the following modes:

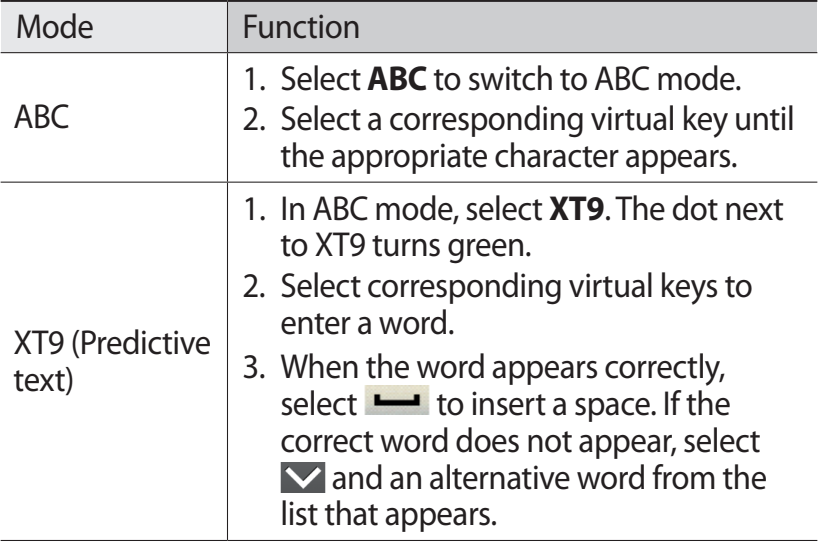

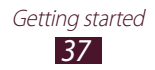

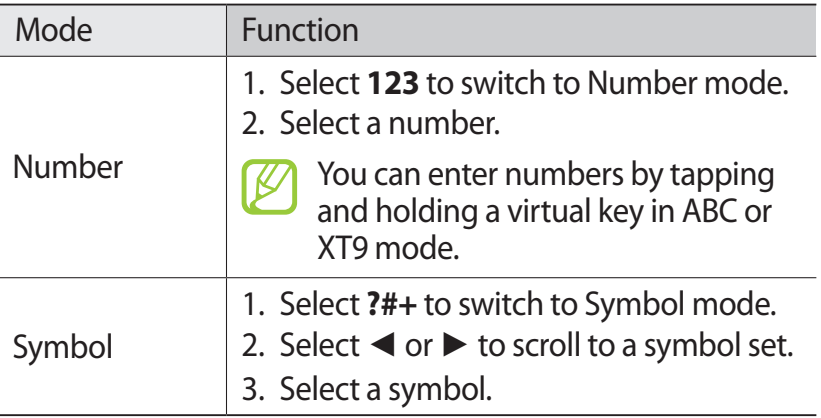

#### › **Enter text with the Swype keypad**

- *1* Tap the first character of a word, and then drag your finger to the second character without lifting your finger from the screen.
- *2* Continue until you have finished spelling the word.

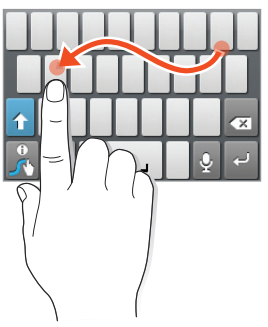

- *3* Lift your finger.
- 4 When the device recognises the correct word, select  $\Box$ to insert a space. If the device does not recognise the correct word, select an alternative word from the list that appears.

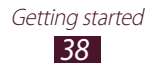

- Repeat steps 1-4 to complete your text.
	- **●** You can also tap the keys to enter text.
		- **●** You can tap and hold a key to enter characters that appear above the key. When you tap and hold a key until the character list appears, you can enter special characters, symbols, and numbers.

You can also use the following keys:

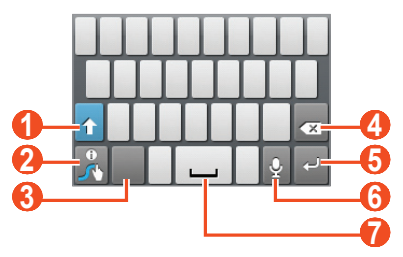

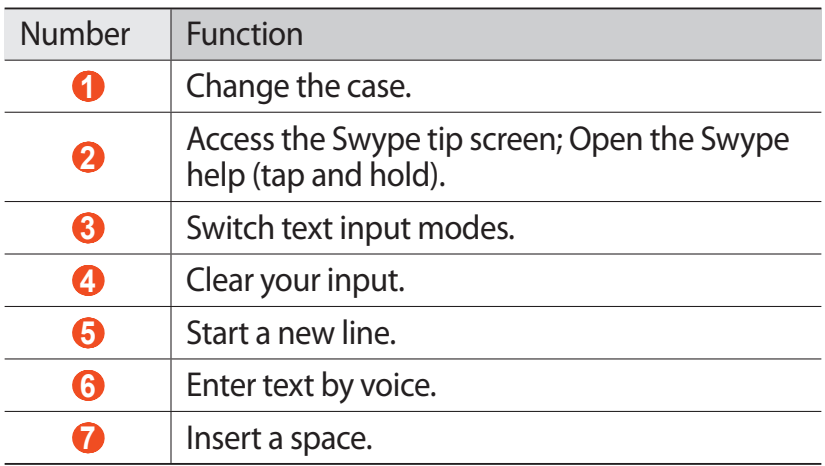

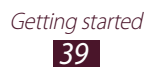

# › **Copy and paste text**

From a text field, you can copy and paste text to another application.

- *1* Place the cursor at the beginning of the text to be copied.
- 2 Select 1.
- *3* Select **Select word** or **Select all**.
- *4* Drag  $\blacksquare$  or  $\blacksquare$  to select the text.
- *5* Select **Copy** or **Cut** to add the text to the clipboard.
- *6* In another application, place the cursor at the point where the text will be inserted.
- $\frac{7}{7}$  Select  $\blacksquare$  → **Paste** to insert the text from the clipboard into the text field.

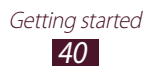

# **Communication**

# **Calling**

Learn to use calling functions, such as making and answering calls, using options available during a call, or customising and using call-related features.

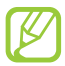

To prevent accidental inputs, your device locks the touch screen during a call automatically. To unlock the touch screen, double-tap **Double-tap to unlock**.

# › **Make a call**

- $\varphi$  In the application list, select  $\blacksquare$  → **Keypad**, and then enter an area code and a phone number.
- 2 Select **to** to make a voice call.
- *3* Select **End call** to end the call.
	- **●** You can save numbers that you call frequently in the contact list. ► p. [68](#page-67-0)
		- **●** To access the call log and redial numbers you have called recently, select  $\blacksquare \rightarrow$  **Logs.**

### › **Answer a call**

*I* During an incoming call, select **Q** and then drag your finger outside of the large circle.

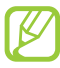

To mute the ringtone, press the Volume key.

*2* Select **End call** to end the call.

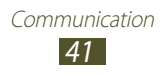

# › **Reject a call**

During an incoming call, select  $\odot$  and then drag your finger outside of the large circle.

#### › **Make an international call**

- *I* In the application list, select  $\blacksquare \rightarrow$  **Keypad**, and then tap and hold  $\overline{0 +}$  to insert the + character.
- *2* Enter a complete number (country code, area code, and phone number).
- $\beta$  Select **t** to dial the number.

### › **Use a headset**

Connect a headset to your device to answer and control calls conveniently.

- **●** To answer a call, press the headset button.
- **●** To reject a call, press and hold the headset button.
- **●** To place a call on hold or retrieve a held call, press and hold the headset button.
- **●** To end a call, press the headset button.

### › **Use options during a voice call**

You can use the following options during a voice call:

- **●** To adjust the voice volume, press the Volume key up or down.
- **●** To place a call on hold, select **Hold**. To retrieve a held call, select **Unhold**.

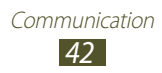

- **●** To dial a second call, select **Add call**, and then dial a new number.
- **●** To open the contact list, select **Add call** → **Contacts**.
- **●** To switch between two calls, select **Swap**.
- To answer a second call, select **a** and then drag your finger outside of the large circle when a call waiting tone sounds. The device prompts you to end or hold the first call. You must subscribe to the call waiting service to use this feature.
- **●** To open the dialling screen, select **Add call**.
- **●** To activate the speakerphone feature, select **Speaker**.

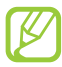

In noisy environments, you may have difficulty hearing some calls while using the speakerphone feature. For better audio performance, use the normal phone mode.

- **●** To turn off the microphone so that the other party cannot hear you, select **Mute**.
- **●** To converse with the other party via a Bluetooth headset, select **Headset**.
- **●** To make a multiparty call (conference call), make or answer a second call, and then select **Merge** when connected to the second party. Repeat this to add more parties. You must subscribe to the multiparty call service to use this feature.
- **●** To connect the current party with the party placed on hold, select **→ Transfer**. You will be disconnected from both parties.

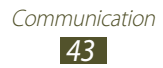

# › **View and dial a missed call**

Your device will show missed calls. To return the call, tap the indicator icons area and drag it downwards to open the notifications panel, and then select the missed call notification.

### › **Activate Fixed Dialling Number (FDN) mode**

In FDN mode, your device will prevent outgoing calls to any number that is not saved in the FDN list on your SIM or USIM card.

- *1* In the application list, select **Settings** → **Call settings** → **Fixed Dialling Numbers**.
- *2* Select **Enable FDN**.
- *3* Enter the PIN2 supplied with your SIM or USIM card and select **OK**.
- *4* Select **FDN list** and add contacts.

# › **Set call diverting**

Call diverting is a network feature that sends incoming calls to a specified number. You can set this feature separately for several conditions.

- *1* In the application list, select **Settings** → **Call settings** → **Call forwarding**.
- *2* Select a condition.
- *3* Enter a number to which calls will be forwarded and select **Enable**.

Your setting will be sent to the network.

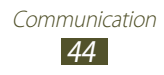

# › **Set call waiting**

Call waiting is a network feature that alerts you to an incoming call while you are on another call.

In the application list, select **Settings** → **Call settings** → **Additional settings** → **Call waiting**. Your setting will be sent to the network.

### › **View a call or message log**

You can view logs of calls and messages that are filtered by type.

*I* In the application list, select  $\blacksquare \rightarrow$  **Logs.** 

2 Press the Option key and select **View by**  $\rightarrow$  an option.

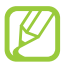

You can make a call or send a message to a contact by scrolling left or right on a log entry.

*3* Select a log entry to view its details.

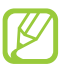

From the detail view, you can make a call, send a message to the number, or add the number to the contact list or the auto reject list.

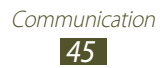

# **Messages**

Learn to create and send text (SMS) or multimedia (MMS) messages, and view or manage messages that you have sent or received.

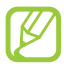

You may incur additional charges for sending or receiving messages while you are outside your home service area. For details, contact your service provider.

#### › **Send a text message**

- *I* In the application list, select  $\blacksquare \rightarrow \textbf{New message}$ .
- *2* Add recipients:
	- **●** Enter phone numbers manually and separate them with a semicolon or a comma.
	- **●** Select phone numbers from your call, message, or contact lists by selecting options under the recipient field.
- *3* Select the text field and enter your message text. To insert emoticons, press the Option key and select **Insert smiley**.
- *4* To send the message, select **Send**.

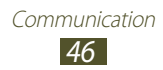

# › **Send a multimedia message**

- *I* In the application list, select  $\blacksquare \rightarrow$  **New message.**
- *2* Add recipients:
	- **●** Enter phone numbers or email addresses manually and separate them with a semicolon or a comma.
	- **●** Select phone numbers or email addresses from your call, message, or contact lists by selecting options under the recipient field.

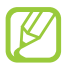

When you enter an email address, the device will convert the message to a multimedia message.

- *3* Select the text field and enter your message text. To insert emoticons, press the Option key and select **Insert smiley**.
- 4 Select  $\oslash$  and attach a file.
- *5* Press the Option key and select **Add subject**, and then enter a subject.
- *6* To send the message, select **Send**.

#### › **View a text or multimedia message**

- *1* In the application list, select  $\blacksquare$ . Your messages are grouped by contact as a message thread.
- *2* Select a contact.
- *3* Select a multimedia message to view more details.

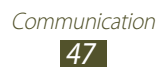

# › **Listen to a voicemail message**

If you have set your device to divert missed calls to the voicemail server, callers may leave voicemail messages when you miss calls.

- In the application list, select  $\blacksquare \rightarrow$  **Keypad**, and then tap and hold  $1\infty$ .
- *2* Follow the instructions from the voicemail server.

You must save the voicemail server number before accessing the voicemail server. Contact your service provider for this number.

# **Google Mail**

Learn to send or view email messages via the Google Mail™ webmail service.

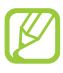

- **●** This feature may be unavailable depending on your region or service provider.
- **●** This feature may be labelled differently depending on your region or service provider.

# › **Send an email message**

- *1* In the application list, select **Google Mail**.
- *2* Press the Option key and select **Compose**.
- *3* Select the recipient field and enter an email address.
- *4* Select the subject field and enter a subject.
- *5* Select the text field and enter your email text.

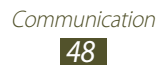

- *6* Press the Option key and select **Attach**, and then attach a file.
- $\frac{7}{7}$  To send the message, select  $\blacksquare$ .

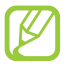

If you are offline or outside your service area, the message will be held in the message thread until you are online and inside your service area.

#### › **View an email message**

- *1* In the application list, select **Google Mail**.
- *2* Press the Option key and select **Refresh** to update the message list.
- *3* Select an email message.

From the message view, use the following options:

- To move to the next or previous message, select  $\geq$  or  $\leq$ .
- **●** To archive the message, select **Archive**.
- **●** To delete the message, select **Delete**.
- To add the message to the favourites list, select  $\blacktriangle$ .
- To reply to the message, select  $\blacktriangleleft$ .
- To reply to the message and include all recipients, select → **Replay all**.
- **●** To forward the message to other people, select → **Forward**.

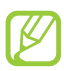

The options available may vary depending on the email account.

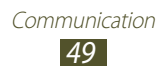

# **Email**

Learn to send or view email messages via your personal or company email account.

#### › **Set up an email account**

- *1* In the application list, select **Email**.
- *2* Enter your email address and password.
- *3* Select **Next**. To enter account details manually, select **Manual setup**.
- *4* Follow the on-screen instructions.

When you are finished setting up the email account, email messages will be downloaded to your device. If you have created two or more accounts, you can switch between them. Select an account name at the top of the screen, and then select the account from which you want to retrieve messages.

# › **Send an email message**

- *1* In the application list, select **Email**.
- *2* Press the Option key and select **Compose**.
- *3* Add recipients:
	- **●** Enter email addresses manually and separate them with a semicolon or a comma.
	- **●** Select email addresses from your call, message, or contact lists by selecting options under the recipient field.

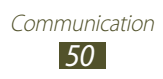

- *4* Select the subject field and enter a subject.
- *5* Select the text field and enter your email text.
- *6* Select **Attach** and attach a file.
- *7* To send the message, select **Send**.

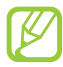

If you are offline or outside your service area, the message will be held in the message thread until you are online and inside your service area.

#### › **View an email message**

- *1* In the application list, select **Email**.
- *2* Press the Option key and select **Refresh** to update the message list.
- *3* Select an email message.

From the message view, use the following options:

- To move to the next or previous message, select **o** or **D**.
- **●** To reply to the message, press the Option key and select **Reply**.
- **●** To forward the message to others, press the Option key and select **Forward**.
- **●** To delete the message, press the Option key and select **Delete**.
- **●** To move the message to another folder, press the Option key and select **Move to folder**.
- **●** To load images from the message, press the Option key and select **Show pictures**.
- **●** To view an attachment, select the attachment. To save it to your device, select  $\blacksquare$ .

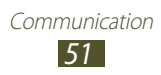

# **Talk**

Learn to send and receive instant messages to friends and family with the Google Talk™ instant messaging service.

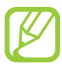

This feature may be unavailable depending on your region or service provider.

### › **Set your status**

- *1* In the application list, select **Talk**.
- *2* Select your name at the top of your friend list.
- *3* Customise your status, image, and message.

# › **Add a contact to your friend list**

- *1* In the application list, select **Talk**. The friend list shows all of your messaging contacts.
- *2* Press the Option key and select **Add friend**.
- *3* Enter a friend's email address, and then select **Send invitation**.

When your friend accepts the invitation, he or she is added to your friend list.

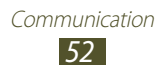

# › **Start a conversation**

- *1* In the application list, select **Talk**.
- *2* Select a contact from the friend list. The conversation screen opens.
- *3* Enter and send your message.
	- **●** To add more contacts to the conversation, press the Option key and select **Add to chat**.
	- **●** To switch between active conversations, press the Option key and select **Switch chats**.
- *4* Press the Option key and select **End chat** to end the conversation.

# **Social Hub**

Social Hub allows you to access all types of messages from one location. You can view and respond to messages without opening other applications and switch social accounts easily. Visit [socialhub.samsungapps.com](http://socialhub.samsungapps.com) for more details.

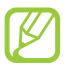

This feature may be unavailable depending on your region or service provider.

- *1* In the application list, select **Social Hub**.
- *2* Select a message type.
- *3* View or respond to messages directly in Social Hub.

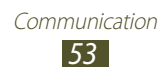

# **Entertainment**

# **Camera**

Learn how to take and view photos and videos. You can take photos at resolutions up to 1600 x 1200 pixels (2 megapixels) and record videos at resolutions up to 320 x 240 pixels.

- 
- **●** The camera interface appears only in the landscape orientation.
- **●** The camera turns off automatically when you do not use it for a specified period.
- **●** The memory capacity may differ depending on the scene or shooting conditions.

## › **Take a photo**

- *1* In the application list, select **Camera**.
- *2* Rotate the device anti-clockwise to the landscape view.
- *3* Aim the camera lens at the subject and make any necessary adjustments.

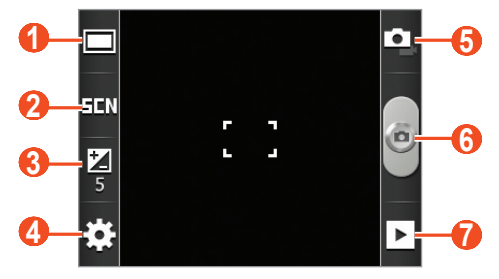

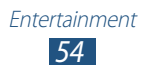

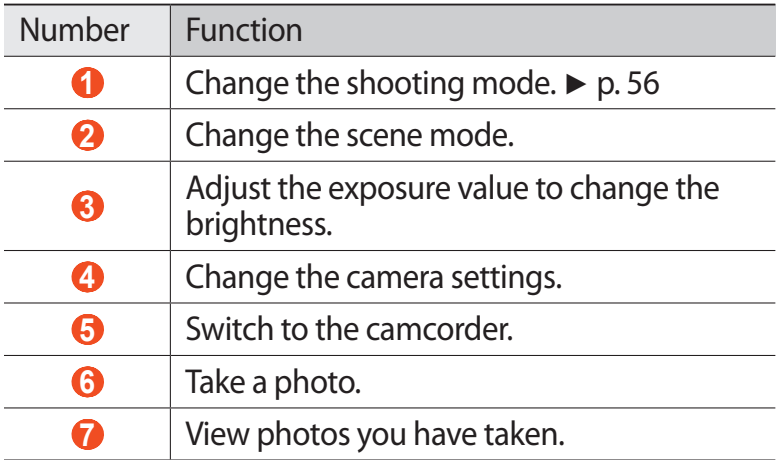

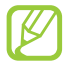

To zoom in or out, press the Volume key. The zoom function may be unavailable when shooting in the highest resolution.

4 Select  $\bullet$  to take a photo. The photo is saved automatically.

After taking a photo, select  $\blacksquare$  to view it.

- **●** To view more photos, scroll left or right.
- **●** To zoom in or out, place two fingers on the screen and slowly spread them apart or pinch them together. To return to the original size, double-tap the screen. You can also use <sup>®</sup> or <sup>®</sup> to zoom in or out.
- **●** To send the photo to others, select **Share**.
- **●** To set the photo as your wallpaper or a contact image, select **Set as**.
- **●** To delete the photo, select **Delete**.

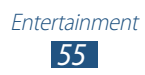

# <span id="page-55-0"></span>› **Change the shooting mode**

You can take photos with various shooting modes. To change the shooting mode, select  $\Box \rightarrow$  an option.

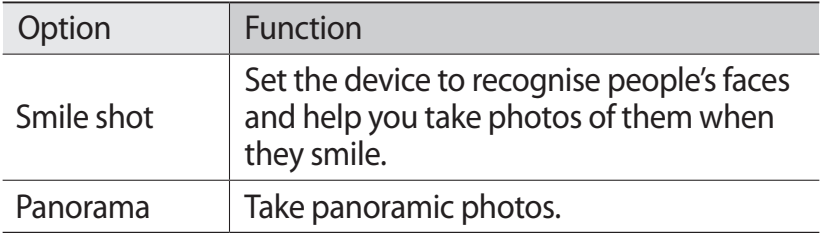

#### › **Customise camera settings**

Before taking a photo, select  $\mathbb{G} \rightarrow \mathbb{G}$  to access the following options:

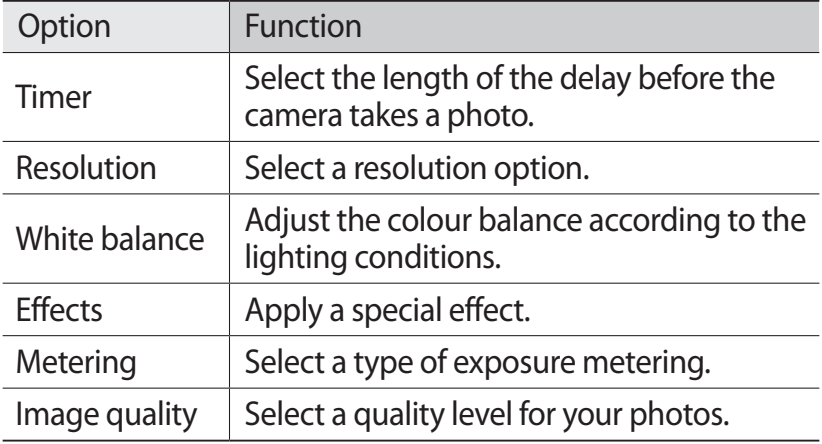

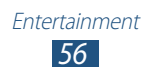

Before taking a photo, select  $\mathbb{E} \rightarrow \mathbf{r}$  to access the following options:

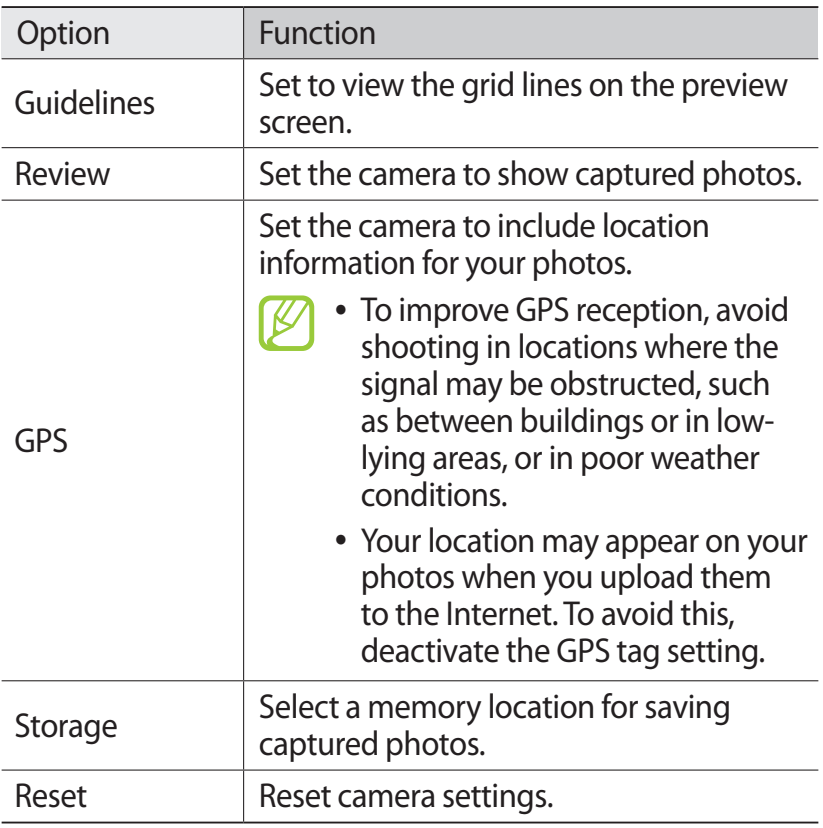

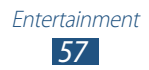

# › **Record a video**

- In the application list, select **Camera**.
- Rotate the device anti-clockwise to the landscape view.
- Select **to** to switch to the camcorder.
- Aim the lens at the subject and make any necessary adjustments.

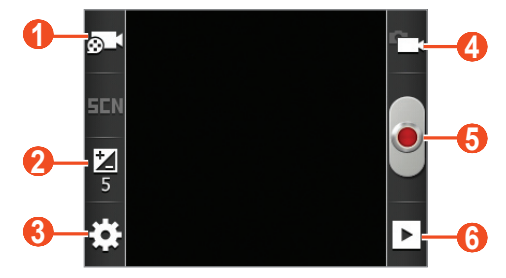

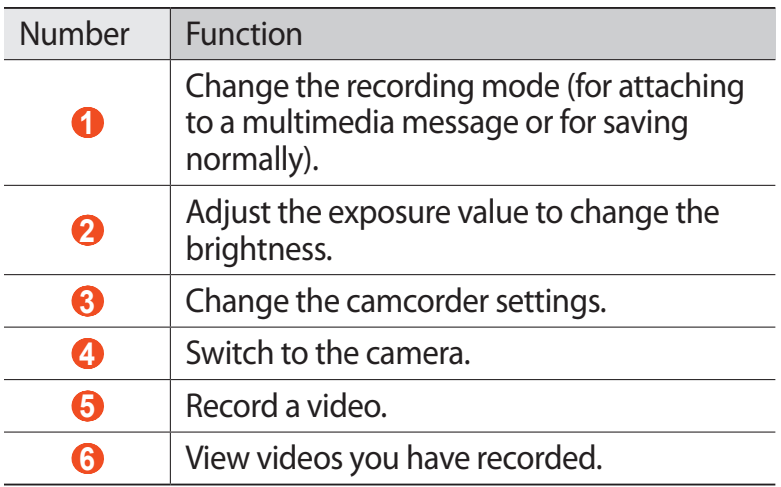

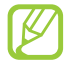

To zoom in or out, press the Volume key. The zoom function may be unavailable when recording in the highest resolution.

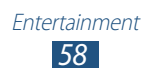

- $\overline{5}$  Select  $\overline{•}$  to start recording. To pause recording, select ...
- $6$  Select  $\blacksquare$  to stop recording. The video is saved automatically.

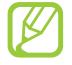

The camcorder may not be able to properly record videos on memory cards with slow transfer speeds.

After recording a video, select  $\blacksquare$  to view it.

- **●** To view more videos, scroll left or right.
- **●** To send the video to others, select **Share**.
- **●** To play the video, select **Play**.
- **●** To delete the video, select **Delete**.

### › **Customise camcorder settings**

Before recording a video, select  $\mathbb{R} \rightarrow \mathbb{R}$  to access the following options:

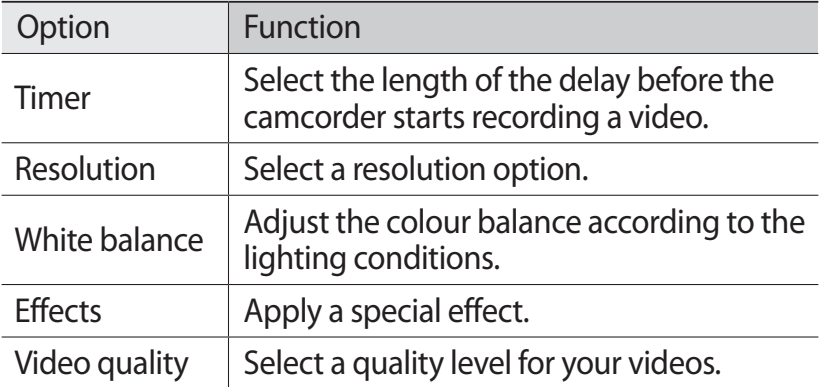

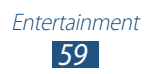

Before recording a video, select  $\mathbb{E} \rightarrow \mathbb{T}$  to access the following options:

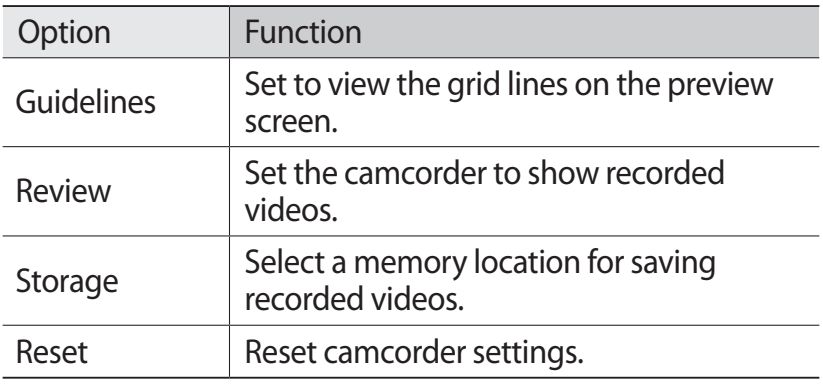

# **Gallery**

Learn to view images and play videos saved in your device.

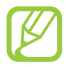

- **●** Some file formats are not supported depending on the device's software.
- **●** If a file size exceeds the memory available, an error may occur when you try to open the file.
- **●** Playback quality may vary by content type.
- **●** Some files may not play properly depending on how they are encoded.

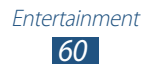

# › **View an image**

- *1* In the application list, select **Gallery**.
- 2 Select a folder  $\rightarrow$  an image.

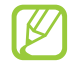

- To change the view mode, slide the control to **a** or .
- **●** To view images saved on a specific date, select the arrows on the tab at the bottom of the screen or drag the tab to the left or right.

While viewing an image, use the following options:

- **●** To view more images, scroll left or right.
- **●** To zoom in or out, place two fingers on the screen and slowly spread them apart or pinch them together. To return to the original size, double-tap the screen. You can also use <sup>®</sup> or  $\theta$  to zoom in or out.
- **●** To start a slide show, select **Slideshow**. Tap the screen to stop the slide show.
- **●** To send the image to others, select **Menu** → **Share**.
- **●** To delete the image, select **Menu** → **Delete**.
- **●** To view image details, select **Menu** → **More** → **Details**.
- **●** To set the image as your wallpaper or a contact image, select **Menu** → **More** → **Set as**.
- **●** To crop a section from the image, select **Menu** → **More** → **Crop**.
- **●** To rotate the image anti-clockwise, select **Menu** → **More** → **Rotate left**.
- **●** To rotate the image clockwise, select **Menu** → **More** → **Rotate right**.

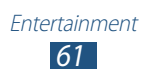

# › **Play a video**

- *1* In the application list, select **Gallery**.
- 2 Select a folder  $\rightarrow$  a video (indicated by the  $\bullet$  icon).

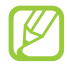

- To change the view mode, slide the control to **a** or .
- **●** To view videos saved on a specific date, select the arrows on the tab at the bottom of the screen or drag the tab to the left or right.
- *3* Rotate the device anti-clockwise to the landscape view.
- *4* Control playback with the keys.

# **Music**

Learn to listen to your favourite music while on the go.

- **●** Some file formats are not supported depending on the device's software.
	- **●** If a file size exceeds the memory available, an error may occur when you try to open the file.
	- **●** Playback quality may vary by content type.
	- **●** Some files may not play properly depending on how they are encoded.

# › **Add music files to your device**

Start by transferring files to your device or memory card:

- **●** Download from the Internet. ► p. [75](#page-74-0)
- **●** Download from a computer with Samsung Kies. ► p. [87](#page-86-0)
- **●** Receive via Bluetooth. ► p. [93](#page-92-0)
- **●** Copy to your memory card. ► p. [87](#page-86-1)

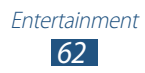

# › **Play music**

- *1* In the application list, select **Music**.
- 2 Select a music category  $\rightarrow$  a music file.
- *3* Control playback with the following keys:

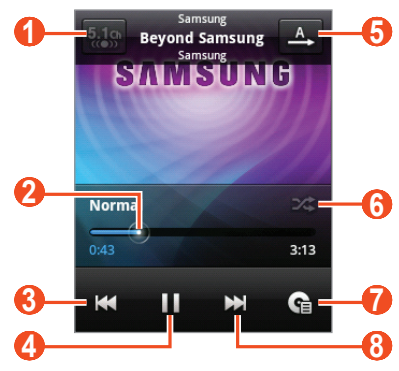

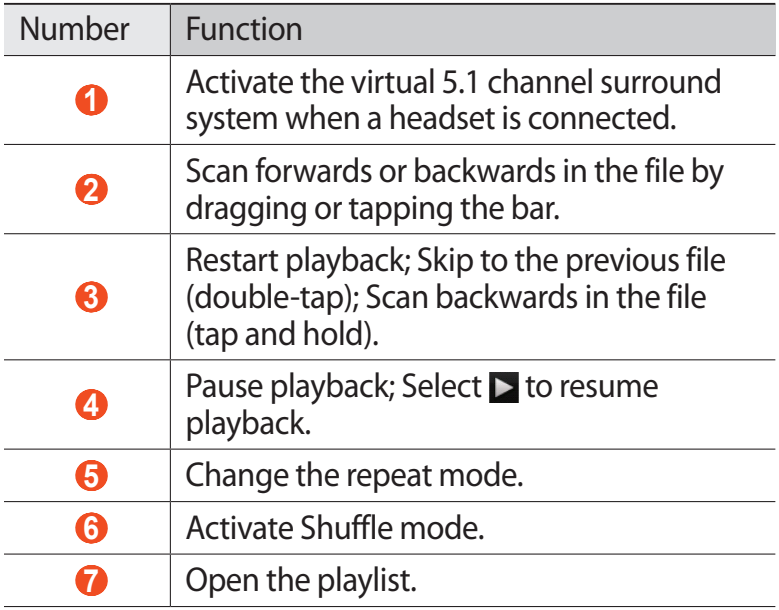

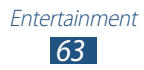

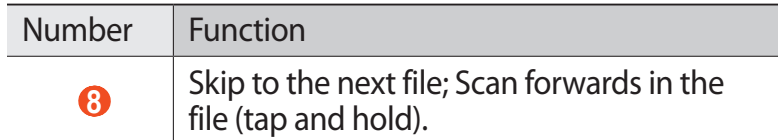

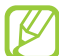

You can control the music player with a headset. On the Home screen, press and hold the headset button to launch the music player. Then, press the headset button to start or pause playback.

During playback, press the Option key to access the following options:

- **●** To return to the music library screen, select **Library**.
- **●** To activate the party shuffle feature to play music files randomly, select **Party shuffle**.
- **●** To add the music file to a playlist, select **Add to playlist**.
- **●** To change the music player settings, select **Settings**.
- **●** To set the music file as your call ringtone, select **Use as ringtone**.
- **●** To delete the music file, select **Delete**.

# › **Create a playlist**

- *1* In the application list, select **Music**.
- 2 Select a music category  $\rightarrow$  a music file.
- *3* Press the Option key and select **Add to playlist**  $\rightarrow$  **New**.
- *4* Enter a title for your new playlist and select **Save**.

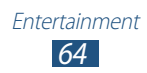

# › **Customise music player settings**

- *1* In the application list, select **Music**.
- 2 Select a music category  $\rightarrow$  a music file.
- *3* Press the Option key and select **Settings**.
- *4* Change the following options:

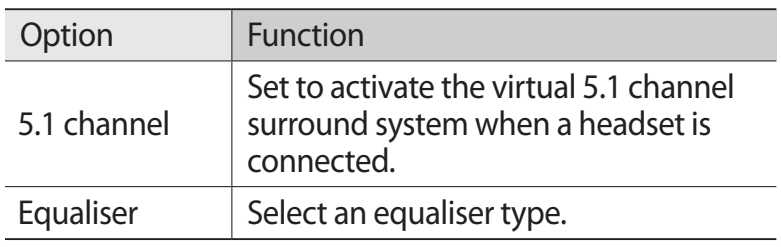

# **FM radio**

Learn to listen to music and news on the FM radio. To listen to the FM radio, you must connect a headset, which serves as the radio antenna.

# › **Listen to the FM radio**

- *1* Plug a headset into your device.
- *2* In the application list, select **FM radio**. The FM radio scans and saves available stations automatically.

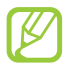

The first time you turn on the FM radio, it will start automatic tuning.

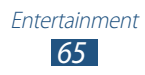

Control the FM radio with the following keys:

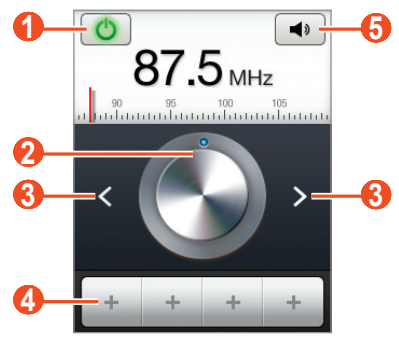

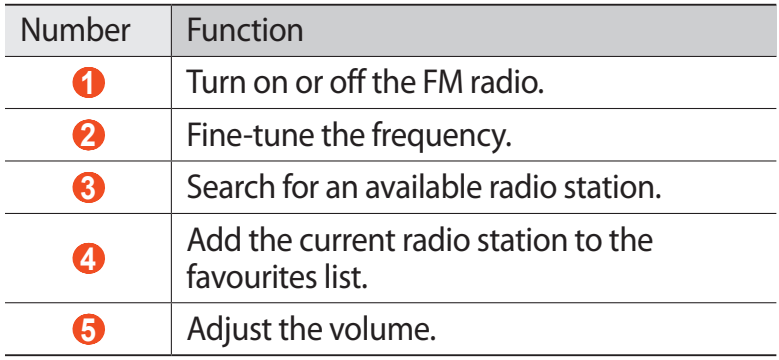

#### › **Save radio stations automatically**

- Plug a headset into your device.
- In the application list, select **FM radio**.
- Press the Option key and select **Scan** → an option. The FM radio scans and saves available stations automatically.

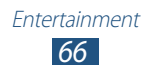

# › **Add a radio station to the favourites list**

- *1* Plug a headset into your device.
- *2* In the application list, select **FM radio**.
- *3* Scroll to a radio station.
- 4 Select  $\pm$  to add the station to the favourites list.

#### › **Customise FM radio settings**

- *1* In the application list, select **FM radio**.
- *2* Press the Option key and select **Settings**.
- *3* Change the following options:

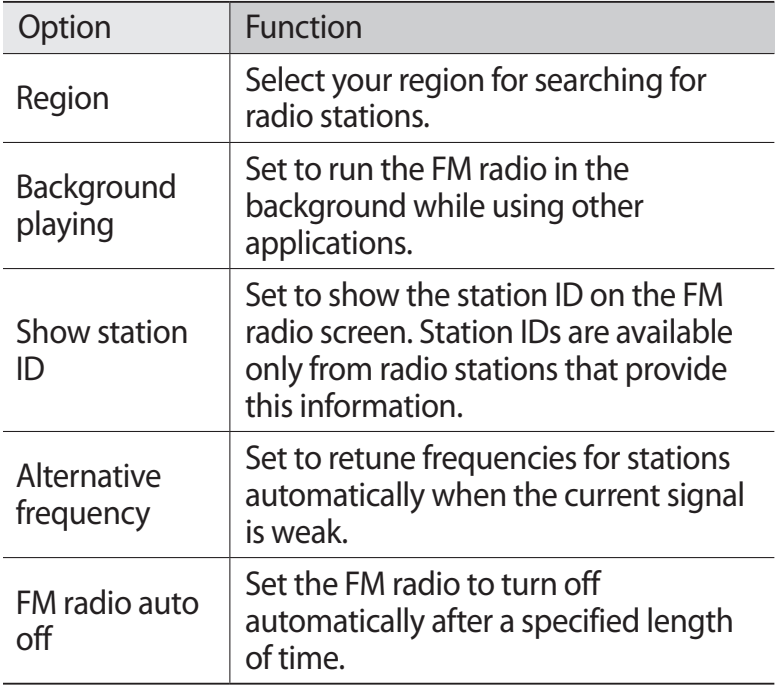

# **Personal information**

# **Contacts**

Learn to create and manage a list of your personal or business contacts saved in your device's memory or on a SIM or USIM card. You can save names, phone numbers, email addresses, and more for your contacts.

#### <span id="page-67-0"></span>› **Create a contact**

- *I* In the application list, select  $\blacksquare \rightarrow$  **Contacts**  $\rightarrow \blacksquare$ .
- *2* Select a memory location.
- *3* Enter contact information.
- *4* Select **Save** to add the contact to memory.

You can create contacts from the dialling screen by selecting **Add to Contacts**.

#### › **Find a contact**

- *I* In the application list, select  $\blacksquare \rightarrow$  **Contacts**.
- *2* Scroll up or down the contact list.
- *3* Select a contact's name.

From the contact view, use the following options:

- **•** To make a voice call, select **L**.
- **●** To send a message, select **Message**.
- To send an email message, select  $\approx$ .
- **●** To set a favourite number, select .
- **●** To edit the contact information, press the Option key and select **Edit**.

# › **Set a speed dial number**

- *l* In the application list, select  $\blacksquare \rightarrow$  **Contacts**.
- *2* Press the Option key and select **More** → **Speed dial setting**.
- $3$  Select a location number  $\rightarrow$  a contact.

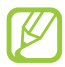

You can call a speed dial number by tapping and holding the location number on the dialling screen.

### › **Create your namecard**

- *I* In the application list, select  $\blacksquare \rightarrow$  **Contacts**.
- *2* Press the Option key and select **My profile**.
- *3* Enter your personal details and select **Save**.
	- You can send your namecard by attaching it to a multimedia or email message or transferring it via Bluetooth.

#### › **Retrieve contacts from your social network sites**

- *I* In the application list, select  $\blacksquare \rightarrow$  **Contacts**.
- *2* Press the Option key and select **View SNS friends**.
- *3* Select an account.
- *4* Select contacts to retrieve and select **Save**.

You can add comments to the messages uploaded by your contacts. In the application list, select  $\blacksquare \rightarrow$  **Activities.** 

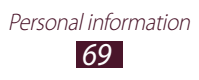

# › **Create a group of contacts**

By creating groups of contacts, you can manage multiple contacts and send a message to an entire group.

- $1$  In the application list, select  $\blacksquare \rightarrow$  **Groups**.
- *2* Press the Option key and select **Create**.
- *3* Enter a name and select a ringtone for the group.
- *4* Select **Save**.

# › **Copy a contact**

#### **Copy contacts from the SIM or USIM card to your device**

- $1$  In the application list, select  $\blacksquare \rightarrow$  **Contacts**.
- *2* Press the Option key and select **Import/Export** → **Import from SIM card**.
- *3* Select a memory location.
- *4* Select contacts to copy, and then select **Import**.

#### **Copy contacts from your device to the SIM or USIM card**

- *I* In the application list, select  $\blacksquare \rightarrow$  **Contacts**.
- *2* Press the Option key and select **Import/Export** → **Export to SIM card**.
- *3* Select contacts to copy, and then select **Export**  $\rightarrow$  **Yes**.

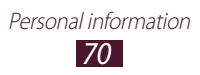

#### ›**Import or export a contact**

You can import or export files (in vcf format) to or from a memory card.

#### **Import contact files**

- *I* In the application list, select  $\blacksquare \rightarrow$  **Contacts**.
- *2* Press the Option key and select **Import/Export** → **Import from SD card**.
- *3* Select a memory location.
- *4* Select an option for importing a single contact file, multiple contact files, or all contact files, and then select **OK**.
- *5* Select contact files to import, and then select **OK**.

#### **Export contacts**

- *I* In the application list, select  $\blacksquare \rightarrow$  **Contacts**.
- *2* Press the Option key and select **Import/Export** → **Export to SD card**.
- *3* Select **Yes** to confirm.

# **Calendar**

Learn to create and manage daily, weekly, or monthly events, and set alarms to remind yourself of important events.

### › **Create an event**

- *1* In the application list, select **Calendar**.
- *2* Press the Option key and select **More** → **Create**.
- *3* Enter the details of the event and select **Done**.

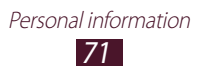

# › **Change the view mode**

- *1* In the application list, select **Calendar**.
- *2* Press the Option key and select a view mode.
	- **● Month**: A full month in one view
	- **● Week**: Hourly blocks for the days in one full week
	- **● Day**: Hourly blocks for one full day
	- **● Agenda**: A list of all the events and holidays scheduled for a specific period

### › **View an event**

- *1* In the application list, select **Calendar**.
- *2* Select a date on the calendar.
	- **●** To move to a specific day, press the Option key and select **More** → **Go to**, and then enter the date.
	- **●** To move to today's date, press the Option key and select **Today**.
- *3* Select an event to view its details.

# › **Stop an event alarm**

If you set a reminder for a calendar event, an alarm will sound at the specified time.

- *1* Tap the indicator icons area and drag it downwards to open the notifications panel.
- *2* Select the event notification.
- *3* Select an event to view more details.

To snooze the event alarm, select **Snooze all**.

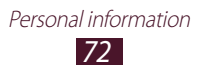
## **Memo**

Learn to record important information for viewing at a later date.

#### › **Create a memo**

- *1* In the application list, select **Memo**.
- *2* Select **Create memo**.
- *3* Enter your memo text.
- *4* Press the Back key to hide the keypad.
- *5* Select a colour to change the background colour.
- *6* Select **Save**.

#### › **View a memo**

- *1* In the application list, select **Memo**.
- *2* Select a memo to view its details.

While viewing the memo, use the following options:

- To edit the memo, select **.**
- To delete the memo, select **x**.

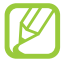

You can send the memo to others by tapping and holding the memo, and then selecting **Send via**.

# **Voice recorder**

Learn to operate your device's voice recorder.

#### › **Record a voice memo**

*1* In the application list, select **Voice recorder**.

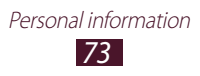

- *2* Select **Record** to start recording. To pause recording, select **Pause**.
- *3* Speak into the microphone.
- *4* When you are finished, select **Stop**. Your memo is saved automatically.

#### › **Play a voice memo**

- *1* In the application list, select **Voice recorder**.
- *2* Select **List** to access the voice memo list.
- *3* Select a voice memo. To pause playback, select **Pause**.
- *4* Select **Stop** to stop playback.

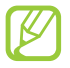

You can send the voice memo to others by tapping and holding the voice memo, and then selecting **Share**.

#### › **Customise voice recorder settings**

- *1* In the application list, select **Voice recorder**.
- *2* Press the Option key and select **Settings**.
- *3* Change the following options:

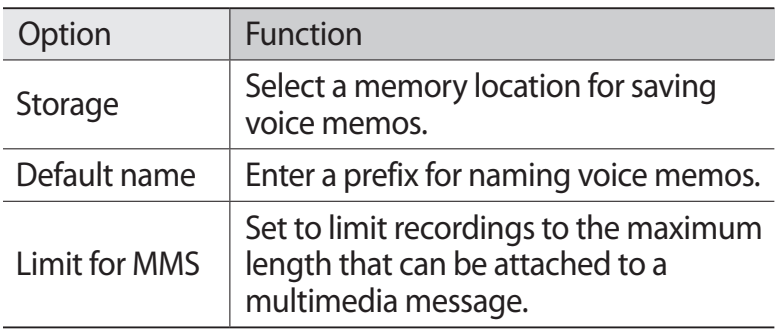

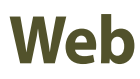

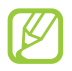

You may incur additional charges for accessing the Internet and downloading media files. For details, contact your service provider.

#### **Internet**

Learn to access and bookmark your favourite webpages.

- **●** This feature may be labelled differently depending on your region or service provider.
	- **●** Available icons may vary depending on your region or service provider.

#### › **Browse a webpage**

- *1* In the application list, select **Internet**.
- *2* To access a specific webpage, select the URL field, enter the web address, and then select  $\rightarrow$ .
- $\beta$  Navigate webpages with the following keys:

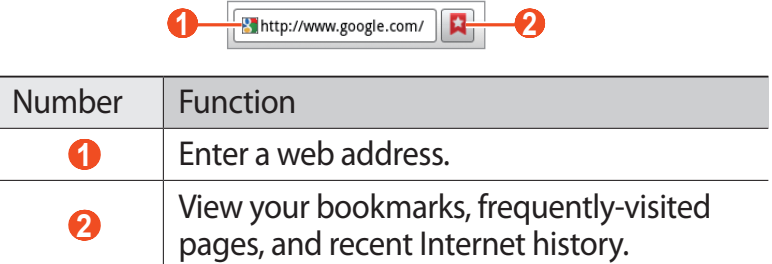

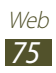

While browsing a webpage, access the following options:

- **●** To zoom in or out, place two fingers on the screen and slowly spread them apart or pinch them together. To return to the original size, double-tap the screen.
- **●** To open a new window, press the Option key and select **New window**.
- **●** To view active windows, press the Option key and select **Windows**. You can open multiple windows and switch back and forth between them.
- **●** To reload the current webpage, press the Option key and select **Refresh**.
- **●** To move backwards or forwards to webpages in history, press the Back key, or press the Option key and select **Forward**.
- **●** To bookmark the current webpage, press the Option key and select **Add bookmark**.
- **●** To add a shortcut for the current webpage to the Home screen, press the Option key and select **More** → **Add shortcut to Home**.
- **●** To search for text on a webpage, press the Option key and select **More** → **Find on page**.
- **●** To view webpage details, press the Option key and select **More** → **Page info**.
- **●** To send a web address to others, press the Option key and select **More** → **Share page**.
- **●** To view your download history, press the Option key and select **More** → **Downloads**.
- **●** To change the browser settings, press the Option key and select **More** → **Settings**.

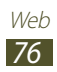

#### › **Search for information by voice**

This feature may be unavailable depending on your region or service provider.

- *1* In the application list, select **Internet**.
- *2* Select the URL field.
- $\beta$  Select  $\clubsuit$  and say a keyword into your device's microphone. The device searches for webpages related to the keyword.
- *4* Select a search result.

#### › **Bookmark your favourite webpage**

If you know the address of a webpage, you can add a bookmark manually.

- *1* In the application list, select **Internet**.
- *2* Enter a web address or navigate to a webpage.
- *3* Press the Option key and select **Add bookmark**.
- *4* Enter a name for the bookmark and select **OK**.

To view your bookmarks, select **□ → Bookmarks**. From the bookmark list, tap and hold a bookmark to access the following options:

- **●** To open the webpage in the current window, select **Open**.
- **●** To open a new window, select **Open in new window**.
- **●** To edit bookmark details, select **Edit bookmark**.
- **●** To add the bookmark shortcut to the Home screen, select **Add shortcut to Home**.
- **●** To send the address of the current webpage to others, select **Share link**.

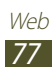

- **●** To copy the address of the current webpage, select **Copy link URL**.
- **●** To delete the bookmark, select **Delete bookmark**.
- **●** To set the webpage as your browser's homepage, select **Set as homepage**.

#### › **Download a file from the Internet**

When you download files or applications from the Internet, your device saves them to the internal memory.

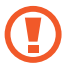

Files you download from the Internet can include viruses that will damage your device. To reduce this risk, only download files from sources you trust.

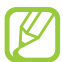

Some media files include Digital Rights Management to protect copyrights. This protection may prevent you from downloading, copying, modifying, or transferring some files.

- *1* In the application list, select **Internet**.
- *2* Search for a file or application and download it to the device.

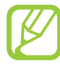

To install applications that you downloaded from other sources, you must select **Settings** → **Applications** → **Unknown sources**.

#### › **View your frequently-visited webpages or recent history**

- *l* In the application list, select **Internet**  $\rightarrow \mathbf{a} \rightarrow \mathbf{Most}$ **visited** or **History**.
- *2* Select a webpage to access.

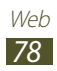

# **Latitude**

Learn to share your location with your friends and view their locations with the Google Latitude™ location service.

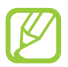

This feature may be unavailable depending on your region or service provider.

- *1* In the application list, select **Latitude**. The device joins Latitude automatically.
- 2 Select  $\cdot \bullet \rightarrow$  an option.
- *3* Select friends or enter an email address, and then select **Add friends**.
- *4* Select **Yes**.

When your friend accepts your invitation, you can share locations.

*5* Press the Option key and select **Map View**.

Your friends' locations on the map are shown with their photos.

# **Maps**

Learn to use the Google Maps<sup>™</sup> mapping service to find your location, search for places, and get directions.

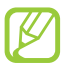

- **●** This feature may be unavailable depending on your region or service provider.
- **●** You must activate location services to find your location and search the map. ► p. [93](#page-92-0)

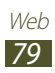

## › **Search for a location**

- *1* In the application list, select **Maps**. The map will show your current location.
- *2* Press the Option key and select **Search**.
- $\beta$  Enter a keyword for the location and select  $\alpha$ . To search for a location by voice, select  $\ddot{\bullet}$ .
- *4* Select the location to view its details.

While viewing the map, use the following options:

- **●** To zoom in or out, place two fingers on the screen and slowly spread them apart or pinch them together. You can also use  $\overline{+}$  or  $\overline{-}$  to zoom in or out.
- To view all of the search results, select  $\leq$ .
- **●** To add a star to the location, select the balloon with the location name  $\rightarrow \star$ .
- **●** To search for a place nearby, press the Option key and select **Places**.
- **●** To add layers of additional information to the map or change the view mode, press the Option key and select **Layers**.
- **●** To view your current location, press the Option key and select **My Location**.

## › **Get directions to a specific destination**

- *1* In the application list, select **Maps**.
- *2* Press the Option key and select **Directions**.
- *3* Enter the addresses of the starting location and the destination.

To enter an address from your contact list or starred places, or select a point on the map, select  $\blacksquare \rightarrow$  an option.

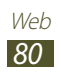

- *4* Select a travel method and select **Get directions**. The route is indicated on the map. Depending on the selected travel method, you may see multiple routes.
- *5* When you are finished, press the Option key and select **More** → **Clear Map**.

# **Market**

Your device's functionality can be extended by installing additional applications. Market provides a quick and easy way to shop for mobile applications.

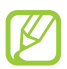

- **●** This feature may be unavailable depending on your region or service provider.
- **●** Your device will save user files from downloaded applications to the internal memory.

#### › **Download an application**

- *1* In the application list, select **Market**.
- *2* Search for an application and download it to the device. When the download is complete, the device will install the application automatically.

#### › **Uninstall an application**

- *1* In the application list, select **Market**.
- *2* Press the Option key and select **My Apps**.
- *3* Select an item.
- $4$  Select **Uninstall**  $\rightarrow$  **OK**.

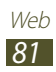

# **Navigation**

Learn to get spoken directions to your destination.

- **●** Navigation maps, your current location, and other navigational data may differ from actual location information. You should always pay attention to road conditions, traffic, and any other factors that may affect your driving and follow all safety warnings and regulations while driving.
	- **●** This feature may be unavailable depending on your region or service provider.
- *1* In the application list, select **Navigation**.
- *2* Enter your destination with the following methods:
	- **● Speak Destination**: Enter your destination by voice.
	- **● Type Destination**: Enter your destination with the virtual keypad.
	- **● Contacts**: Select your destination from contacts' addresses.
	- **● Starred Places**: Select your destination from your starred places.
- $\beta$  Install the required software, and then use the navigation features.

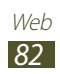

## **News & Weather**

Learn to view weather information and read news articles.

#### › **View the weather information**

- *1* In the application list, select **News & Weather**.
- *2* Select **Weather**.

Your device searches for your current location and displays the weather information.

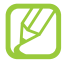

You can change the location to view the weather information in another region. Press the Option key and select **Settings** → **Weather settings**. Clear the tick box next to **Use My Location**, and then select **Set location**  $\rightarrow$  a new location.

## › **Read news articles**

- *1* In the application list, select **News & Weather**.
- *2* Scroll left to a news topic.
- *3* Select an article.

You can add news topics by pressing the Option key and selecting **Settings** → **News settings** → **Select news topics**.

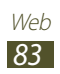

## **Places**

Learn to search for business and attractions.

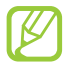

This feature may be unavailable depending on your region or service provider.

- *1* In the application list, select **Places**.
- *2* If you want to search for businesses or attractions near a specific location, select your location → **Enter an address**.
- *3* Select a category. The device searches for places nearby that are related to the category.
- *4* Select a place name to view its details.

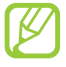

You can add more categories by pressing the Option key and selecting **Add a search**.

# **Samsung Apps**

Samsung Apps allows you to easily download a wide range of applications and updates for your device. With fully optimised applications from Samsung Apps, your device becomes even smarter. Explore the useful applications on offer and enhance your mobile life.

*1* In the application list, select **Samsung Apps**.

- *2* Search for and download applications to the device.
	- **●** This feature may be unavailable depending on your region or service provider.
	- **●** For details, please visit www.samsungapps.com or refer to the Samsung Apps leaflet.

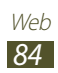

## **YouTube**

Learn to view and upload videos via the YouTube™ video sharing service.

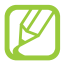

This feature may be unavailable depending on your region or service provider.

#### › **Play a video**

- *1* In the application list, select **YouTube**.
- *2* Select a video.
- *3* Rotate the device to the landscape view.
- *4* Control playback with the following keys:

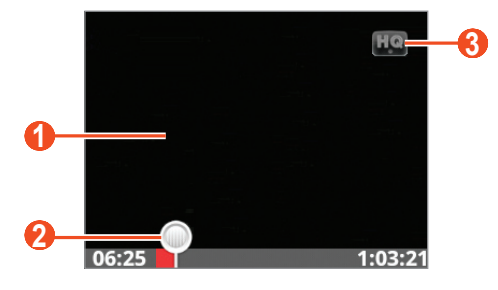

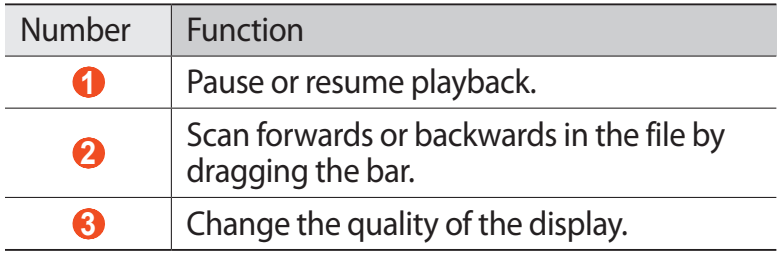

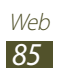

## › **Upload a video**

- *1* In the application list, select **YouTube**.
- *2* Press the Option key and select **Upload**, and then select a video.

To record and upload a new video, select  $\Box$  and record a video, and then select **Save**.

- *3* Select your Google account if it is linked to YouTube. Alternatively, you can select **Add account** and set up an account to sign in to YouTube.
- *4* Enter the details of the upload and select **Upload**.

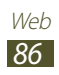

# **Connectivity**

# **USB connections**

Learn to connect your device to a computer with a USB cable.

#### › **Connect with Samsung Kies**

Ensure that Samsung Kies is installed on your computer. You can download the program from the Samsung website (www.samsung.com/kies).

- *1* Connect your device to a computer with a USB cable. Samsung Kies launches on the computer automatically. If Samsung Kies does not launch, double-click the Samsung Kies icon on the computer.
- *2* Transfer files between your device and the computer. Refer to the Samsung Kies help for more information.

#### › **Connect as a mass storage device**

You can connect your device to a computer and use it as a removable disk.

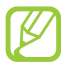

You can use a USB storage device to save additional files. Your device may not support some USB storage devices.

- *1* Connect your device to a computer with a USB cable.
- *2* Tap the indicator icons area and drag it downwards to open the notifications panel.
- *3* Select **USB connected** → **Connect USB storage** → **OK**.
- *4* Transfer files between your device and the computer.

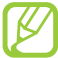

Before disconnecting the device from the computer, safely remove the mass storage device. Otherwise, you may lose data saved in your device or damage your device.

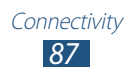

# **Wi-Fi**

Learn to use your device's wireless networking capabilities to activate and connect to any wireless local area network (WLAN) compatible with the IEEE 802.11 standards.

You can connect to the Internet or other network devices anywhere an access point or wireless hotspot is available.

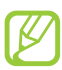

Your device uses a non-harmonised frequency and is intended for use in all European countries. Wi-Fi can be operated in the EU without restriction indoors, but cannot be operated outdoors in France.

## › **Activate the Wi-Fi feature**

- *1* In the application list, select **Settings** → **Wireless and networks** → **Wi-Fi settings**.
- *2* Select **Wi-Fi**.

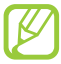

The Wi-Fi feature running in the background will consume battery power. To preserve battery power, activate the feature only when needed.

#### › **Find and connect to a Wi-Fi AP**

*1* In the application list, select **Settings** → **Wireless and networks** → **Wi-Fi settings**.

Your device searches for available Wi-Fi APs automatically.

- *2* Select an AP under **Wi-Fi networks**.
- $\beta$  Enter the password for the AP (if necessary).
- *4* Select **Connect**.

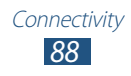

## › **Add a Wi-Fi AP manually**

- *1* In the application list, select **Settings** → **Wireless and networks** → **Wi-Fi settings** → **Add Wi-Fi network**.
- *2* Enter an SSID for the AP and select a security type.
- *3* Set the security settings according to the security type you selected, and then select **Save**.

#### › **Connect to a Wi-Fi AP with a protected setup**

You can connect to a secured AP with a WPS button or WPS PIN. To use this method, your wireless access point must have a WPS button.

#### **Connect with a WPS button**

- *1* In the application list, select **Settings** → **Wireless and networks** → **Wi-Fi settings**.
- *2* Select **WPS button connection**.
- *3* Press a WPS button on the AP within 2 minutes.

#### **Connect with a WPS PIN**

- *1* In the application list, select **Settings** → **Wireless and networks** → **Wi-Fi settings**.
- *2* Select an AP that has WPS available, and then select **WPS PIN**.
- *3* On the AP, enter the PIN, and then press the WPS button.

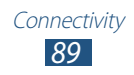

# **Mobile network sharing**

Learn to share your device's mobile network connection with other devices.

#### › **Share your device's mobile network via Wi-Fi**

Learn to use your device as a wireless access point for other devices.

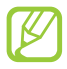

This feature may be unavailable depending on your region or service provider.

- *1* In the application list, select **Settings** → **Wireless and networks** → **Tethering and portable hotspot**.
- *2* Select **Portable Wi-Fi hotspot** to activate mobile network sharing via Wi-Fi.
- *3* Select **Portable Wi-Fi hotspot settings** → **Configure portable Wi-Fi hotspot** to configure network settings to use your device as an AP.

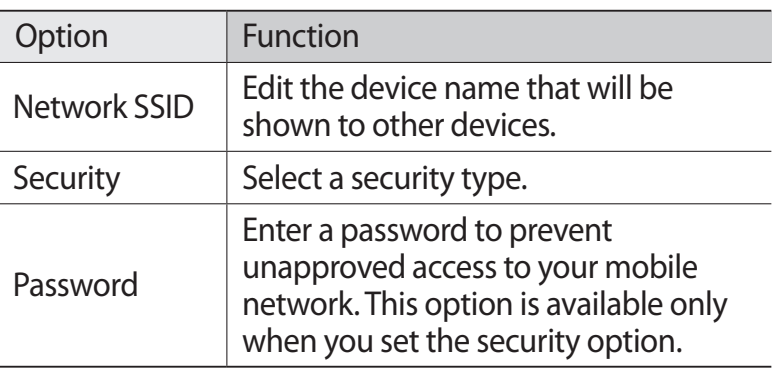

*4* On another device, locate your device's name and connect to your mobile network.

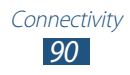

#### › **Share your device's mobile network via USB**

Learn to use your device as a wireless modem by making a USB connection with a computer.

- *1* Connect your device to a computer with a USB cable.
- *2* In the application list, select **Settings** → **Wireless and networks** → **Tethering and portable hotspot**.
- *3* Select **USB tethering** to activate mobile network sharing via USB.

To stop sharing the network connection, clear the tick box next to **USB tethering**.

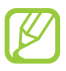

The sharing method may differ depending on the computer's operating system.

## **Bluetooth**

Learn to exchange data or media files with other devices via Bluetooth.

- **●** Samsung is not responsible for the loss, interception, or misuse of data sent or received via the Bluetooth feature.
	- **●** Always ensure that you share and receive data with devices that are trusted and properly secured. If there are obstacles between the devices, the operating distance may be reduced.
	- **●** Some devices, especially those that are not tested or approved by the Bluetooth SIG, may be incompatible with your device.

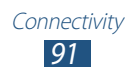

### › **Activate the Bluetooth feature**

- *1* In the application list, select **Settings** → **Wireless and networks** → **Bluetooth settings**.
- *2* Select **Bluetooth**.

#### › **Find and pair with another device**

- *1* In the application list, select **Settings** → **Wireless and networks** → **Bluetooth settings** → **Scan devices**.
- *2* Select a device.
- *3* Select **Accept** to match the Bluetooth PIN between two devices. Alternately, enter a Bluetooth PIN and select **OK**. When the owner of the other device accepts the connection or enters the same PIN, pairing is complete. If the pairing is successful, the device will search for available services automatically.

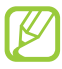

Some devices, especially headsets or hands-free car kits, may have a fixed Bluetooth PIN, such as 0000. If the other device has a PIN, you must enter it.

## › **Send data via Bluetooth**

- *1* Select a file or item from an appropriate application.
- *2* Select an option for sending data via the Bluetooth feature.

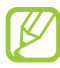

The method for selecting an option may vary by data type.

*3* Search for and pair with a Bluetooth device.

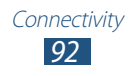

## › **Receive data via Bluetooth**

- *1* In the application list, select **Settings** → **Wireless and networks** → **Bluetooth settings** → **Discoverable**.
- *2* When prompted, select **Yes** to match the Bluetooth PIN or enter the Bluetooth PIN and select **OK** (if necessary).
- *3* Select **Accept** to confirm that you are willing to receive data.

Received data is saved to the bluetooth folder. If you receive a contact, it is saved to the phonebook automatically.

# <span id="page-92-0"></span>**GPS**

Your device is equipped with a global positioning system (GPS) receiver. Learn to activate location services and use additional GPS functions.

For better reception of GPS signals, avoid using your device in the following conditions:

- **●** Between buildings, in tunnels or underground passages, or inside buildings
- **●** In poor weather
- **●** Around high voltage or electromagnetic fields
- **●** In a vehicle with sun protection film

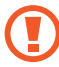

Do not touch or cover the area around the antenna with your hands or other objects while using the GPS functions.

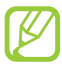

This feature may be unavailable depending on your region or service provider.

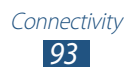

#### › **Activate location services**

You must activate location services to receive location information or search the map.

- *1* In the application list, select **Settings** → **Location and security**.
- *2* Change the following options:

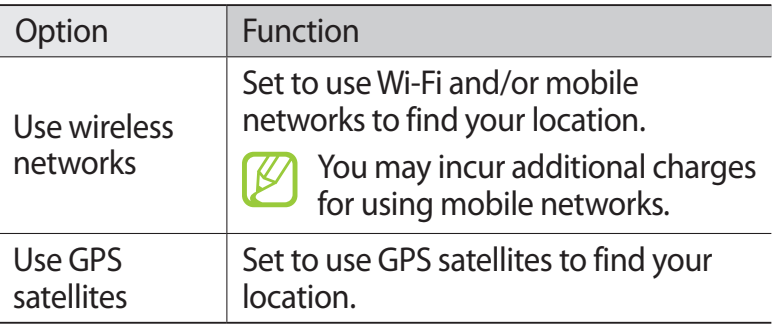

## **VPN connections**

Learn to create virtual private networks (VPNs) and connect to them securely over the Internet.

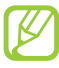

Your device should already be configured with Internet access. If you have trouble accessing the Internet, you must edit the connections. If you are not sure what information to enter, ask your VPN administrator.

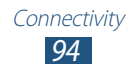

## › **Set up a VPN profile**

- *1* In the application list, select **Settings** → **Wireless and networks** → **VPN settings** → **Add VPN**.
- *2* Select a VPN type.
- *3* Change the following options:

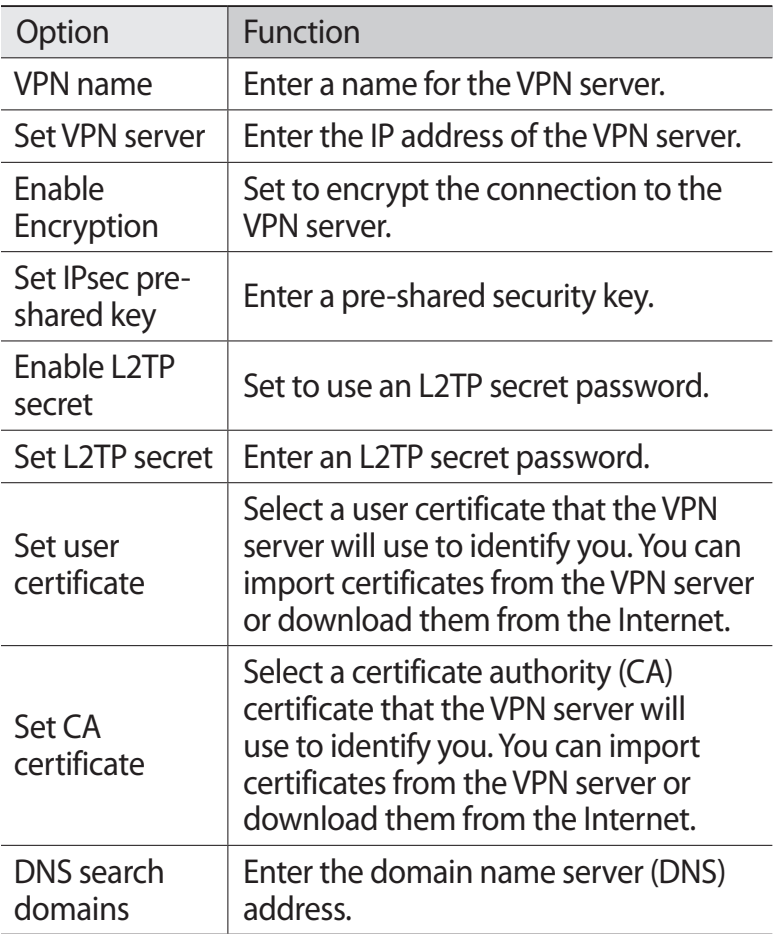

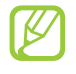

The options available may vary depending on the VPN type.

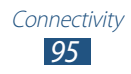

#### › **Connect to a private network**

- *1* In the application list, select **Settings** → **Wireless and networks** → **VPN settings**.
- *2* Select a private network.
- *3* Enter the user name and password, and then select **Connect**.

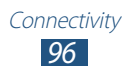

# **Tools**

# **Calculator**

Learn to perform calculations with your device.

- *1* In the application list, select **Calculator**.
- *2* Use the keys on the screen to perform basic calculations.

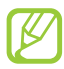

Press the Option key and select **Advanced panel** to use the scientific calculator.

# **Clock**

Learn to set and control alarms and use the clock display.

## › **Use the clock display**

- *1* In the application list, select **Clock**.
- *2* While using the clock display, use the following options:
	- To set or delete an alarm, select **.**
	- To start a slideshow with photos in Gallery, select **.**
	- To launch the music player, select **.**
	- To return to the Home screen, select **ie.**

# › **Set an alarm**

- *1* In the application list, select **Clock**.
- 2 Select  $\overline{\otimes}$   $\rightarrow$  **Add alarm.**
- *3* Set the details of the alarm.
- *4* When you are finished, select **Done**.
- 
- To deactivate an alarm, select the clock icon next to the alarm. To delete an alarm, tap and hold the alarm, and then select **Delete alarm**.

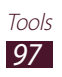

#### › **Stop an alarm**

When the alarm sounds,

- **●** To stop the alarm, select **Dismiss**.
- **●** To silence the alarm for the snooze period, select **Snooze**.

# **Downloads**

Learn to manage logs of files you have downloaded from the web.

- *1* In the application list, select **Downloads**.
- *2* Select a download category.
- *3* To open a downloaded file, select the log. To delete a log, select the tick box and select **Delete**.

# **Google Search**

Learn to search for data in your device or information on the Internet.

- *1* In the application list, select **Google Search**.
- 2 Enter a keyword and select  $\rightarrow$ . To search for data by voice, select  $\triangle$  and say a keyword into your device's microphone.
- *3* Select a search result.

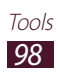

# **My files**

Learn to access various types of files saved in your device.

#### › **Supported file formats**

Your device supports the following file formats:

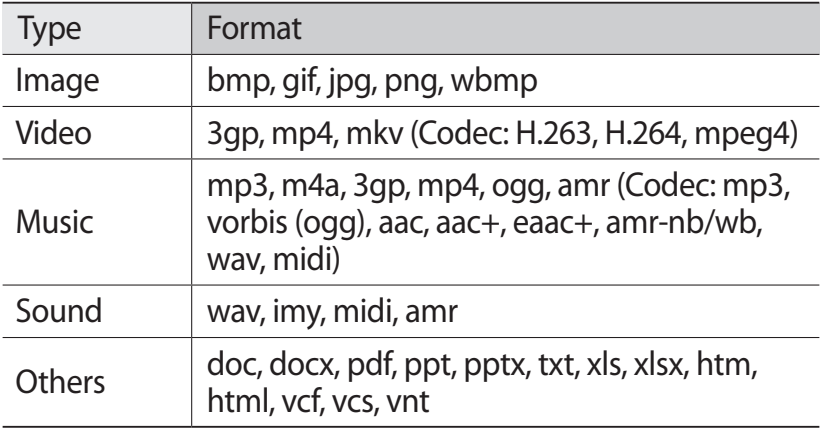

**●** Some file formats are not supported depending on the device's software.

**●** If a file size exceeds the memory available, an error may occur when you try to open the file.

#### › **View a file**

- *1* In the application list, select **My files**.
- *2* Select a folder.
	- **●** To move up one level in the file directory, select **Up**.
	- **●** To return to the Home directory, select **Home**.
- *3* Select a file.

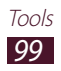

From the folder list, press the Option key to access the following options:

- **●** To send a file to others, select **Share**.
- **●** To create folders for managing files, select **Create folder**.
- **●** To delete files or folders, select **Delete**.
- **●** To change the view mode, select **View by**.
- **●** To sort files or folders, select **List by**.
- **●** To copy or move the files to another file folder, select **More** → **Copy** or **Move**.
- **●** To change the name of a file, select **More** → **Rename**.
- **●** To set the Bluetooth visibility for files, select **More** → **Bluetooth visibility**.
- **●** To change the file manager settings, select **More** → **Settings**.

## **Polaris Viewer**

Learn to view documents with your device.

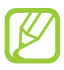

This feature may be unavailable depending on your region or service provider.

#### › **Open a document**

*1* In the application list, select **Polaris Viewer**.

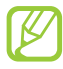

If you are launching this application for the first time, register as an online user or skip the registration.

- 2 Select **My files**  $\rightarrow$  a document file. To open a recently-used file, select a file under **Recent documents**.
- *3* View the document.

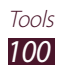

From the document view, access the following options:

- **●** To zoom in or out, place two fingers on the screen and slowly spread them apart or pinch them together. To return to the original size, double-tap the screen. You can also press the Option key and select **Zoom**  $\rightarrow$  an option.
- **●** To bookmark the current page, press the Option key and select **Bookclip**.
- **●** To search for text, press the Option key and select **Find**.
- **●** To send the document to others, press the Option key and select **More** → **Send file**.

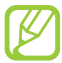

The options available may vary depending on the document type.

#### › **Manage documents online**

- *1* In the application list, select **Polaris Viewer**.
- $2$  Select **Web files**  $\rightarrow$  **Box.net**.
- *3* Enter your email address and password to access your account, and then select **Add**.
- *4* View and manage your documents on the server.

# **SIM Toolkit**

Use a variety of additional services offered by your service provider. Depending on your SIM or USIM card, this application may be labelled differently. In the application list, select **SIM Toolkit**.

## **Task manager**

With the task manager, you can view open applications and memory information.

*1* In the application list, select **Task manager**.

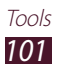

*2* Use the following options:

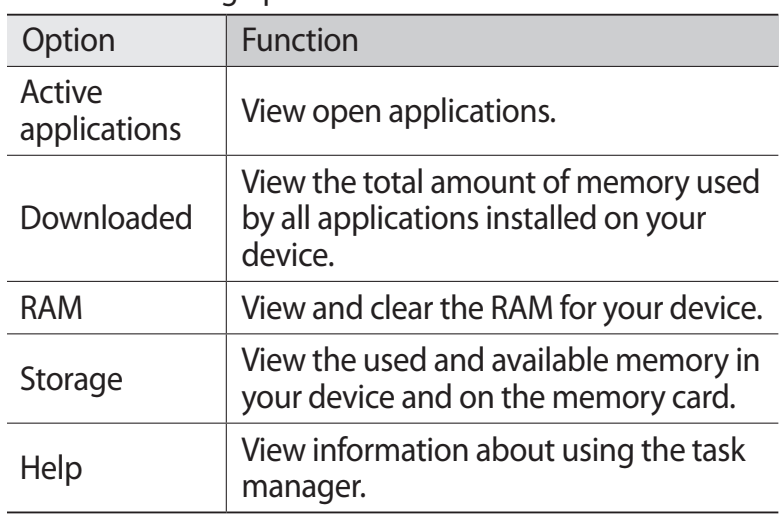

## **Voice Search**

Learn to search the Internet by voice.

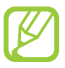

This feature may be unavailable depending on your region or service provider.

*1* In the application list, select **Voice Search**.

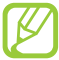

If you are launching this application for the first time, your device will ask if you want to change the search language.

- *2* Say a keyword into the microphone. The device searches for webpages related to the keyword.
- *3* Select a search result.

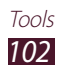

# **Settings**

# **Access the setting options**

- *1* In the application list, select **Settings**.
- *2* Select a setting category, and then select an option.

# **Wireless and networks**

Change the settings to control connections with other devices or networks.

#### › **Flight mode**

Activate Flight mode to disable all wireless functions on your device. You can use only non-network features.

#### › **Wi-Fi settings**

- **● Wi-Fi**: Activate the Wi-Fi feature to connect to a Wi-Fi AP and access the Internet or other network devices.
- **● Network notification**: Set the device to notify you when an open Wi-Fi AP is available.
- **● WPS button connection**: Connect to a Wi-Fi AP with a WPS button.
- **● Add Wi-Fi network**: Add Wi-Fi APs manually.

#### › **Bluetooth settings**

- **● Bluetooth**: Activate the Bluetooth feature to exchange information over short distances.
- **● Device name**: Enter a Bluetooth name for your device.
- **● Discoverable**: Set the device to be visible to other Bluetooth devices.
- **● Scan devices**: Search for Bluetooth devices.

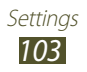

## › **USB utilities**

Connect your device to a computer as a mass storage device.

#### › **Tethering and portable hotspot**

- **● USB tethering**: Set to use your device as a wireless modem by making a USB connection with a computer.
- **● Portable Wi-Fi hotspot**: Set to use your device as a wireless access point for other devices.
- **● Portable Wi-Fi hotspot settings**: Change the network settings for your access point or hotspot.

#### › **VPN settings**

Set up and manage virtual private networks (VPNs).

#### › **Mobile networks**

- **● Use packet data**: Set to use data connections on any mobile network.
- **● Data roaming**: Set to use data connections when you are roaming.
- **● Access Point Names**: Select an access point name (APN) for mobile networks. You can add or edit APNs. To reset your APN settings to the factory defaults, press the Option key and select **Reset to default**.
- **● Use only 2G networks**: Set to connect only to a GPRS or EDGE network.
- **● Network operators**:
	- **Search networks**: Search for and select a network.
	- **Select automatically**: Set the device to select the first available network.

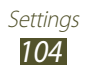

# **Call settings**

Change the settings for calling features.

- **● Fixed Dialling Numbers**:
	- **Enable FDN**: Activate FDN mode to prevent calls to phone numbers that are not in the FDN list on the SIM or USIM card.
	- **Change PIN2**: Change the PIN2 supplied with the SIM or USIM card.
	- **FDN list**: Add contacts to the FDN list.
- **● Voicemail service**: Select a voicemail service provider.
- **● Voicemail number**: Enter the voicemail server number. You can obtain this number from your service provider.
- **● Call forwarding**: Set to send incoming calls to a specified number.
- **● Additional settings**:
	- **Caller ID**: Display your caller ID to other parties for outgoing calls.
	- **Call waiting**: Set the device to alert you to incoming calls during a call.

# **Sound**

Change the settings for various sounds on your device.

- **● Silent mode**: Activate Silent mode to mute all sounds, except for media sounds and alarm ringtones.
- **● Vibrate**: Set when the device will vibrate for various events.
- **● Volume**: Adjust the volume for various sounds on your device.

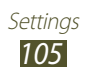

- **● Phone ringtone**: Select a ringtone to alert you to incoming voice calls.
- **● Notification ringtone**: Select a ringtone to alert you to events, such as new messages and missed calls.
- **● Audible touch tones**: Set the device to sound when you enter numbers on the dialling screen.
- **● Audible selection**: Set the device to sound when you select an application or option.
- **● Screen lock sounds**: Set the device to sound when you lock or unlock the touch screen.

# **Display**

Change the settings for the display.

- **● Screen display**:
	- **Font style**: Change the font type for the display text.
	- **Home screen**:
		- **Wallpaper**: Select a background image for the Home screen.
	- **Lock screen**:
		- **Wallpaper**: Select a background image for the locked screen.
		- **Clock position**: Select the location of the clock on the locked screen. This feature is unavailable when you activate the screen lock feature.
- **● Brightness**: Adjust the brightness of the display.
- **● Auto-rotate screen**: Set the interface to rotate automatically when you rotate the device.
- **● Animation**: Set the device to show an animation when you switch between screens.
- **● Screen timeout**: Select the length of time that the device waits before turning off the display backlight.

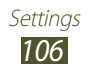

# **Location and security**

Change the settings for location services and security for your device and SIM or USIM card.

- **● Use wireless networks**: Set to use Wi-Fi and/or mobile networks for finding your location.
- **● Use GPS satellites**: Set to use GPS satellites for finding your location.
- **● Set screen lock**: Activate the screen lock feature. When you have activated the screen lock feature, this option changes to **Change screen lock**.
- **● Set up SIM card lock**:
	- **Lock SIM card**: Set to lock the SIM or USIM card. To use your device with the SIM or USIM card, you must enter the PIN.
	- **Change SIM PIN**: Change the PIN supplied with the SIM or USIM card.
- **● SIM change alert**: Activate the Find my mobile feature.
- **● Alert message recipients**: Add recipients who will receive a tracking message from your lost or stolen device.
- **● Remote controls**: Set to allow remote control of your device via the Internet when your device is lost or stolen.
- **● Visible passwords**: Set to show your passwords as you enter them.
- **● Select device administrators**: View the administrators you have approved for your device. You can allow device administrators to apply new policies to your device.
- **● Use secure credentials**: Set to use certificates and credentials to ensure the secure use of applications.
- **● Install from SD card**: Install encrypted certificates that are saved on a memory card.
- **● Set password**: Set a password for accessing credentials.
- **● Clear storage**: Delete credentials from the device and reset the password.

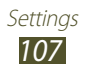

# **Applications**

Change the settings for managing installed applications.

- **● Unknown sources**: Set to download applications from any source. If you do not select this option, you can download applications only from Market.
- **● Manage applications**: View and manage the applications you have installed on the device.
- **● Running services**: View and manage active services.
- **● Memory usage**: View available memory and the memory used by applications on your device.
- **● Battery use**: View the amount of battery power consumed by your device.
- **● Development**:
	- **USB debugging**: Activate USB debugging mode to connect your device to a computer with a USB cable. This is for application development.
	- **Stay awake**: Set the screen to remain on while you are charging the battery.
	- **Allow mock locations**: Allow mock locations and service information to be sent to a Location Manager service for testing. This is for application development.
- **● Samsung Apps**: Select a network connection type to receive notifications when new applications are available from Samsung Apps.

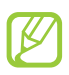

This feature may be unavailable depending on your region or service provider.

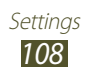
# **Accounts and sync**

Change the settings for the auto sync feature or manage accounts for synchronisation.

- **● Background data**: Set to synchronise data in the background without opening applications.
- **● Auto sync**: Set to synchronise data automatically when any change is made on the servers or your device.

# **Privacy**

Change the settings for managing settings and data.

- **● Back up my data**: Set to back up your settings and application data to the Google server.
- **● Automatic restore**: Set to restore your settings and application data when you must reinstall an application.
- **● Factory data reset**: Reset your settings to the factory defaults and delete all your data.

# **SD card and phone storage**

View memory information for your device and memory card. You can also format the device's USB storage or the memory card.

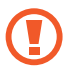

Formatting the USB storage or memory card will permanently delete all data from the memory location.

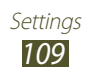

# **Locale and text**

Change the settings for languages and text input.

### › **Select language**

Select a display language.

## › **Select input method**

Select a text input method.

### › **Swype**

- **● Select Input Method**: Select a keypad type.
- **● How to Swype**: View information about using the Swype keypad.
- **● Personal dictionary**: Set up your own dictionary. The words in your dictionary will appear as suggestions for your text inputs.
- **● Preferences**:
	- **Audio feedback**: Set an audible alert to sound if you double-tap a word that has no alternative suggestions.
	- **Vibrate on keypress**: Set the device to vibrate when you tap a key.
	- **Show tips**: Set the device to show tips for your actions automatically when available.
	- **Auto-spacing**: Set to insert a space between words automatically.
	- **Auto-capitalization**: Set to capitalise the first letter of a sentence automatically.
	- **Show complete trace**: Set to show the traces of your finger on the keypad.

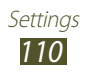

- **Word suggestion**: Set the device to predict words based on your input and show word suggestions.
- **Speed vs. accuracy**: Set the ratio between the speed and accuracy of Swype suggestions.
- **Reset Swype's dictionary**: Delete the words you have added to the dictionary.
- **Version**: View version information.
- **● Language Options**: Select input languages to use with the keypad.

## › **Samsung keypad**

- **● Portrait keypad types**: Select a keypad type.
- **● Input languages**: Select input languages to use with the keypad.
- **● XT9**: Activate XT9 mode to predict words based on your input and show word suggestions.
- **● XT9 advanced settings**: Change the advanced settings for XT9 mode and set up your own dictionary.
- **● Keypad sweeping**: Set to switch text input modes by sweeping your finger left or right across the keypad.
- **● Auto-capitalisation**: Set to capitalise the first letter of a sentence automatically.
- **● Handwriting settings**: Select a timeout for recognising your handwriting.
- **● Voice input**: Activate the voice input feature to enter text by voice.
- **● Auto-full stop**: Set the device to insert a full stop when you double-tap the space bar.
- **● Tutorial**: View the tutorial for using the Samsung keypad.

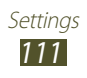

# **Voice input and output**

Change the settings for voice-related features.

### › **Voice recognition settings**

- **● Language**: Select a language for Google voice recognition.
- **● SafeSearch**: Select a level for filtering out explicit text and images from voice search results.
- **● Block offensive words**: Set to hide offensive words from voice search results.

### › **Text-to-speech settings**

- **● Listen to an example**: Listen to the spoken text for an example.
- **● Always use my settings**: Set to use the speech rate and language settings you specify instead of the settings saved in applications.
- **● Default engine**: Select a speech synthesis engine.
- **● Install voice data**: Download and install voice data for the TTS feature.
- **● Speech rate**: Select a speed for the TTS feature.
- **● Language**: Select a language for the TTS feature.
- **● Engines**: Change the settings for speech synthesis engines.

# **Accessibility**

Accessibility services are special features for those with physical challenges. Change the following settings to improve accessibility to the device's interface and features.

**● Accessibility**: Activate a downloaded accessibility application that provides voice, melody, or vibration feedback, such as Talkback or Kickback.

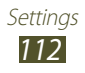

- **● Accessibility services**: Select an accessibility application to use.
- **● The power key ends calls**: Set to end a call when you press the Power key.

# **Date and time**

Change the settings to control how time and date appears on your device.

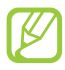

If the battery remains fully discharged or removed from the device, the time and date will be reset.

- **● Automatic**: Set to receive time information from the network and update the time and date automatically.
- **● Set date**: Set the current date manually.
- **● Select time zone**: Select a time zone.
- **● Set time**: Set the current time manually.
- **● Use 24-hour format**: Set to show the time in 24-hour format or 12-hour format.
- **● Select date format**: Select a date format.

# **About phone**

View information about your device, such as model number, version, and battery power.

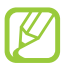

You can download and install firmware update with the firmware over-the-air (FOTA) service. To check for firmware updates, select **Software update** → **Update**.

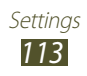

# **Troubleshooting**

### **When you turn on your device or while you are using the device, it prompts you to enter one of the following codes:**

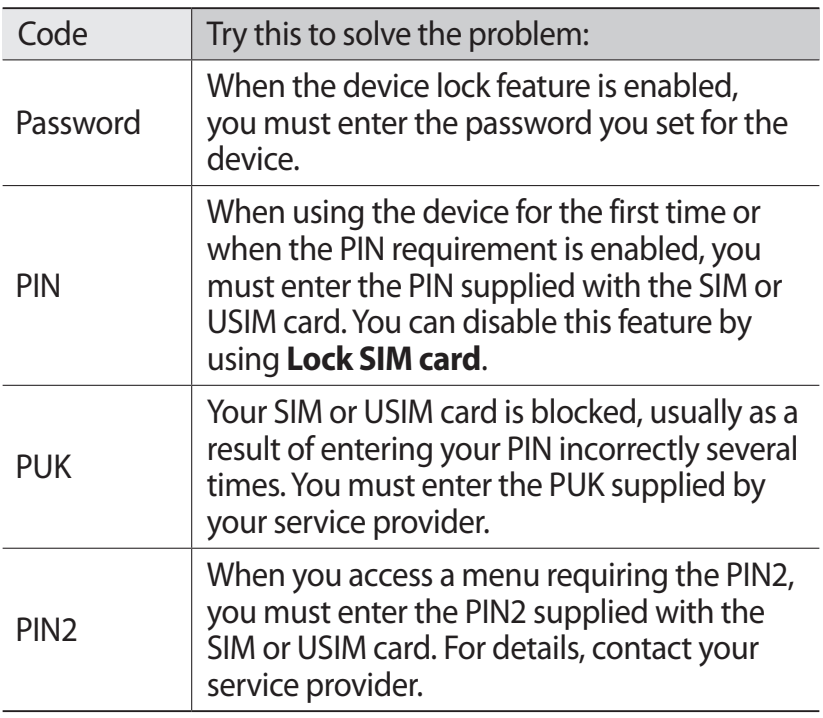

### **Your device displays network or service error messages**

- **●** When you are in areas with weak signals or poor reception, you may lose reception. Move to another area and try again.
- **●** You cannot access some options without a subscription. Contact your service provider for more details.

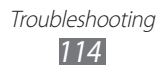

### **The touch screen responds slowly or improperly**

If your device has a touch screen and the touch screen is not responding properly, try the following:

- **●** Remove any protective covers from the touch screen. Protective covers may prevent the device from recognising your inputs and are not recommended for touch screen devices.
- **●** Ensure that your hands are clean and dry when tapping the touch screen.
- **●** Restart your device to clear any temporary software bugs.
- **●** Ensure that your device's software is upgraded to the latest version.
- **●** If the touch screen is scratched or damaged, take your device to a Samsung Service Centre.

### **Your device freezes or has fatal errors**

If your device freezes or hangs, you may need to close applications or reset the device to regain functionality. If your device is still responsive and an application is frozen, close the application with the task manager. If your device is frozen and unresponsive, press and hold the Power key for 8-10 seconds.

If this problem persists, perform a factory data reset. In the application list, select **Settings** → **Privacy** → **Factory data reset** → **Reset phone** → **Erase everything**.

### **Calls are being dropped**

When you are in areas with weak signals or poor reception, you may lose your connection to the network. Move to another area and try again.

### **Outgoing calls are not connected**

- **●** Ensure that you have pressed the Dial key.
- **●** Ensure that you have accessed the correct cellular network.
- **●** Ensure that you have not set call barring for the phone number you are dialling.

### **Incoming calls are not connected**

- **●** Ensure that your device is turned on.
- **●** Ensure that you have accessed the correct cellular network.
- **●** Ensure that you have not set call barring for the incoming phone number.

### **Others cannot hear you speaking on a call**

- **●** Ensure that you are not covering the built-in microphone.
- **●** Ensure that the microphone is close to your mouth.
- **●** If using a headset, ensure that it is properly connected.

### **Audio quality is poor**

- **●** Ensure that you are not blocking the device's internal antenna.
- **●** When you are in areas with weak signals or poor reception, you may lose reception. Move to another area and try again.

### **When dialling from contacts, the call is not connected**

- **●** Ensure that the correct number is stored in the contact list.
- **●** Re-enter and save the number, if necessary.
- **●** Ensure that you have not set call barring for the contact's phone number.

### **The device beeps and the battery icon is empty**

Your battery is low. Recharge or replace the battery to continue using the device.

### **The battery does not charge properly or the device turns off**

- **●** The battery terminals may be dirty. Wipe the gold-coloured contacts with a clean, soft cloth and try charging the battery again.
- **●** If the battery will no longer charge completely, dispose of the old battery properly and replace it with a new battery (refer to your local regulations for proper disposal instructions).

### **Your device is hot if touched**

When you use applications that require more power or use applications on your device for an extended period of time, your device may feel hot. This is normal and should not affect your device's lifespan or performance.

### **Error messages appear when launching the camera**

Your device must have sufficient memory and battery power available to operate the camera application. If you receive error messages when launching the camera, try the following:

- **●** Charge the battery or replace it with a battery that is fully charged.
- **●** Free some memory by transferring files to a computer or deleting files from your device.
- **●** Restart the device. If you are still having trouble with the camera application after trying these tips, contact a Samsung Service Centre.

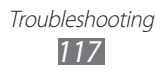

### **Error messages appear when launching the FM radio**

The FM radio application on your device uses the headset cable as an antenna. Without a headset connected, the FM radio will be unable to receive radio stations. To use the FM radio, first ensure that the headset is properly connected. Next, scan for and save the available radio stations.

If you still cannot use the FM radio after performing these steps, try accessing your desired station with another radio receiver. If you can hear the station with another receiver, your device may require service. Contact a Samsung Service Centre.

### **Error messages appear when opening music files**

Some music files may not play on your device for a number of reasons. If you receive error messages when opening music files on your device, try the following:

- **●** Free some memory by transferring files to a computer or deleting files from your device.
- **●** Ensure that the music file is not Digital Rights Management (DRM)-protected. If the file is DRM-protected, ensure that you have the appropriate licence or key to play the file.
- **●** Ensure that your device supports the file type.

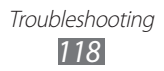

### **Another Bluetooth device is not located**

- **●** Ensure that the Bluetooth feature is activated on your device.
- **●** Ensure that the Bluetooth feature is activated on the device you wish to connect to, if necessary.
- **●** Ensure that your device and the other Bluetooth device are within the maximum Bluetooth range (10 m).

If the tips above do not solve the problem, contact a Samsung Service Centre.

### **A connection is not established when you connect the device to a computer**

- **●** Ensure that the USB cable you are using is compatible with your device.
- **●** Ensure that you have the proper drivers installed and updated on your computer.

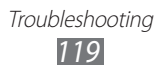

# **Safety information**

To prevent injury to yourself and others, or damage to your device, read all of the following information before using your device.

### **Warning: Prevent electric shock, fire, and explosion**

**Do not use damaged power cords or plugs, or loose electrical sockets**

**Do not touch the power cord with wet hands or disconnect the charger by pulling the cord**

**Do not bend or damage the power cord**

**Do not use your device while it is charging or touch your device with wet hands**

**Do not short-circuit the charger or the battery**

**Do not drop or cause an impact to the charger or the battery**

**Do not charge the battery with chargers that are not approved by the manufacturer**

#### **Do not use your device during a thunderstorm**

Your device may malfunction and your risk of electric shock is increased.

#### **Do not handle a damaged or leaking Lithium Ion (Li-Ion) battery**

For safe disposal of your Li-Ion batteries, contact your nearest authorised service centre.

#### **Handle and dispose of batteries and chargers with care**

- • Use only Samsung-approved batteries and chargers specifically designed for your device. Incompatible batteries and chargers can cause serious injuries or damage to your device.
- Never dispose of batteries or devices in a fire. Follow all local regulations when disposing of used batteries or devices.

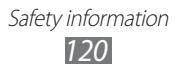

- Never place batteries or devices on or in heating devices, such as microwave ovens, stoves, or radiators. Batteries may explode when overheated.
- Never crush or puncture the battery. Avoid exposing the battery to high external pressure, which can lead to an internal short circuit and overheating.

#### **Protect the device, batteries, and chargers from damage**

- Avoid exposing your device and batteries to very cold or very hot temperatures.
- Extreme temperatures can damage the device and reduce the charging capacity and life of your device and batteries.
- Prevent batteries from coming into contact with metal objects, as this can create a connection between the + and – terminals of your batteries and lead to temporary or permanent battery damage.
- Never use a damaged charger or battery.

### **Caution: Follow all safety warnings and regulations when using your device in restricted areas**

#### **Do not use your device near other electronic devices**

Most electronic devices use radio frequency signals. Your device may interfere with other electronic devices.

#### **Do not use your device near a pacemaker**

- Avoid using your device within a 15 cm range of a pacemaker, if possible, as your device can interfere with the pacemaker.
- • To minimise possible interference with a pacemaker, use your device only on the side of your body that is opposite the pacemaker.

#### **Do not use your device in a hospital or near medical equipment that can be interfered with by radio frequency**

If you use medical equipment, contact the equipment manufacturer before using your device to determine whether or not the equipment will be affected by radio frequencies emitted by the device.

> Safety information *121*

#### **If you use a hearing aid, contact the manufacturer for information about radio interference**

The radio frequency emitted by your device may interfere with some hearing aids. Before using your device, contact the manufacturer to determine whether or not your hearing aid will be affected by radio frequencies emitted by the device.

#### **Turn off the device in potentially explosive environments**

- • Turn off your device in potentially explosive environments instead of removing the battery.
- • Always comply with regulations, instructions and signs in potentially explosive environments.
- Do not use your device at refuelling points (petrol stations), near fuels or chemicals, or in blasting areas.
- Do not store or carry flammable liquids, gases, or explosive materials in the same compartment as the device, its parts, or accessories.

#### **Turn off your device when on an aircraft**

Your device may interfere with the aircraft's electronic navigation instruments.

#### **Your device may interfere with automotive equipment**

Electronic devices in your car may malfunction, due to radio interference from your device. Contact the manufacturer for more information.

### **Comply with all safety warnings and regulations regarding mobile device usage while operating a vehicle**

While driving, safely operating the vehicle is your first responsibility. Never use your mobile device while driving, if it is prohibited by law. For your safety and the safety of others, use your common sense and remember the following tips:

- • Use a hands-free device.
- • Get to know your device and its convenience features, such as speed dial and redial. These features help you reduce the time needed to place or receive calls on your mobile device.
- Position your device within easy reach. Make sure you can access your wireless device without taking your eyes off the road. If you receive an incoming call at an inconvenient time, let your voicemail answer it for you.
- Let the person you are speaking to know that you are driving. Suspend calls in heavy traffic or hazardous weather conditions. Rain, sleet, snow, ice, and heavy traffic can be hazardous.

Safety information *122*

- Do not take notes or look up phone numbers. Jotting down a "to do" list or flipping through your address book takes attention away from your primary responsibility of driving safely.
- • Dial sensibly and assess the traffic. Place calls when you are not moving or before pulling into traffic. Try to plan calls when your car will be stationary. If you need to make a call, dial only a few numbers, check the road and your mirrors, and then continue.
- Do not engage in stressful or emotional conversations that may be distracting. Make the person you are talking to aware that you are driving and suspend conversations that could potentially divert your attention from the road.
- Use your device to call for help. Dial a local emergency number in the case of fire, traffic accidents, or medical emergencies.
- Use your device to help others in emergencies. If you see a car accident, a crime in progress, or a serious emergency where lives are in danger, call a local emergency number.
- Call roadside assistance or a special, non-emergency assistance number when necessary. If you see a broken-down vehicle posing no serious hazard, a broken traffic signal, a minor traffic accident where no one appears injured, or a vehicle that you know to be stolen, call a number that is designated for reporting these types of situations.

### **Proper care and use of your mobile device**

#### **Keep your device dry**

- Humidity and liquids may damage the parts or electronic circuits in your device.
- Do not turn on your device if it is wet. If your device is already on, turn it off and remove the battery immediately (if the device will not turn off or you cannot remove the battery, leave it as-is). Then, dry the device with a towel and take it to a service centre.
- Liquids will change the colour of the label that indicates water damage inside the device. Water damage to your device can void your manufacturer's warranty.

#### **Do not use or store your device in dusty, dirty areas**

Dust can cause your device to malfunction.

#### **Store your device only on flat surfaces**

If your device falls, it may be damaged.

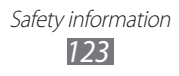

#### **Do not store your device in very hot or very cold areas. Use your device at temperatures from -20 °C to 50 °C**

- Your device can explode if left inside a closed vehicle, as the internal temperature can reach up to 80 °C.
- • Do not expose your device to direct sunlight for extended periods of time (on the dashboard of a car, for example).
- Store the battery at temperatures from 0 °C to 40 °C.

#### **Do not store your device with metal objects, such as coins, keys, and necklaces**

- Your device may be scratched or may malfunction.
- If the battery terminals come into contact with metal objects, this may cause a fire.

#### **Do not store your device near magnetic fields**

- • Your device may malfunction or the battery may discharge from exposure to magnetic fields.
- Magnetic stripe cards, including credit cards, phone cards, passbooks, and boarding passes, may be damaged by magnetic fields.
- Do not use carrying cases or accessories with magnetic closures or allow your device to come into contact with magnetic fields for extended periods of time.

#### **Do not store your device near or in heaters, microwaves, hot cooking equipment, or high pressure containers**

- The battery may leak.
- • Your device may overheat and cause a fire.

#### **Do not drop your device or cause impacts to your device**

- The screen of your device may be damaged.
- If bent or deformed, your device may be damaged or parts may malfunction.

#### **Do not use your device or applications for a while if the device is overheated**

Prolonged exposure of your skin to an overheated device may cause low temperature burn symptoms, such as red spots and pigmentation.

#### **If your device has a camera flash or light, do not use it close to the eyes of people or pets**

Using a flash close to the eyes may cause temporary loss of vision or damage to the eyes.

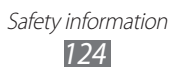

#### **Use caution when exposed to flashing lights**

- While using your device, leave some lights on in the room and do not hold the screen too close to your eyes.
- Seizures or blackouts can occur when you are exposed to flashing lights while watching videos or playing Flash-based games for extended periods. If you feel any discomfort, stop using the device immediately.

#### **Reduce the risk of repetitive motion injuries**

When you repetitively perform actions, such as pressing keys, drawing characters on a touch screen with your fingers, or playing games, you may experience occasional discomfort in your hands, neck, shoulders, or other parts of your body. When using your device for extended periods, hold the device with a relaxed grip, press the keys lightly, and take frequent breaks. If you continue to have discomfort during or after such use, stop using the device and consult a physician.

#### **Ensure maximum battery and charger life**

- Avoid charging batteries for more than a week, as overcharging may shorten battery life.
- Over time, unused batteries will discharge and must be recharged before use.
- Disconnect chargers from power sources when not in use.
- • Use batteries only for their intended purposes.

#### **Use manufacturer-approved batteries, chargers, accessories, and supplies**

- Using generic batteries or chargers may shorten the life of your device or cause the device to malfunction.
- Samsung cannot be responsible for the user's safety when using accessories or supplies that are not approved by Samsung.

#### **Do not bite or suck the device or the battery**

- Doing so may damage the device or cause an explosion.
- If children use the device, make sure that they use the device properly.

#### **Do not insert the device or supplied accessories into the eyes, ears, or mouth**

Safety information *125*

Doing so may cause suffocation or serious injuries.

#### **When speaking on the device:**

- Hold the device upright, as you would with a traditional phone.
- • Speak directly into the microphone.
- Do not touch the device's internal antenna. Doing so may result in reduced call quality or cause the device to emit unintended levels of radio frequency (RF) energy.

#### **Protect your hearing and ears when using a headset**

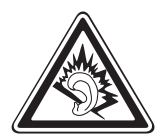

- Excessive exposure to loud sounds can cause hearing damage.
- Exposure to loud sounds while driving may distract your attention and cause an accident.
- • Always turn the volume down before plugging the earphones into an audio source and use only the minimum volume setting necessary to hear your conversation or music.
- In dry environments, static electricity can build up in the headset. Avoid using headsets in dry environments or touch a metal object to discharge static electricity before connecting a headset to the device.

#### **Use caution when using the device while walking or moving**

Always be aware of your surroundings to avoid injury to yourself or others.

#### **Do not carry your device in your back pockets or around your waist**

You could be injured or damage the device if you fall.

#### **Do not disassemble, modify, or repair your device**

- • Any changes or modifications to your device can void your manufacturer's warranty. If your device needs servicing, take your device to a Samsung Service Centre.
- Do not disassemble or puncture the battery, as this can cause explosion or fire.

Safety information *126*

#### **Do not paint or put stickers on your device**

Paint and stickers can clog moving parts and prevent proper operation. If you are allergic to paint or metal parts of the device, you may experience itching, eczema, or swelling of the skin. When this happens, stop using the device and consult your physician.

#### **When cleaning your device:**

- Wipe your device or charger with a towel or an eraser.
- • Clean the battery terminals with a cotton ball or a towel.
- • Do not use chemicals or detergents.

#### **Do not use the device if the screen is cracked or broken**

Broken glass or acrylic could cause injury to your hands and face. Take the device to a Samsung Service Centre to have it repaired.

#### **Do not use the device for anything other than its intended use**

#### **Avoid disturbing others when using the device in public**

#### **Do not allow children to use your device**

Your device is not a toy. Do not allow children to play with it as they could hurt themselves and others, damage the device, or make calls that increase your charges.

#### **Install mobile devices and equipment with caution**

- Ensure that any mobile devices or related equipment installed in your vehicle are securely mounted.
- Avoid placing your device and accessories near or in an airbag deployment area. Improperly installed wireless equipment can cause serious injury when airbags inflate rapidly.

#### **Allow only qualified personnel to service your device**

Allowing unqualified personnel to service your device may result in damage to your device and will void your manufacturer's warranty.

> Safety information *127*

#### **Handle SIM cards or memory cards with care**

- Do not remove a card while the device is transferring or accessing information, as this could result in loss of data and/or damage to the card or device.
- Protect cards from strong shocks, static electricity, and electrical noise from other devices.
- Do not touch gold-coloured contacts or terminals with your fingers or metal objects. If dirty, wipe the card with a soft cloth.

#### **Ensure access to emergency services**

Emergency calls from your device may not be possible in some areas or circumstances. Before travelling in remote or undeveloped areas, plan an alternative method of contacting emergency services personnel.

#### **Keep your personal and important data safe**

- While using your device, be sure to back up important data. Samsung is not responsible for the loss of any data.
- When disposing of your device, back up all data and then reset your device to prevent misuse of your personal information.
- • Carefully read the permissions screen when downloading applications. Be particularly cautious with applications that have access to many functions or to a significant amount of your personal information.
- Check your accounts regularly for unapproved or suspicious use. If you find any sign of misuse of your personal information, contact your service provider to delete or change your account information.
- In the event your device is lost or stolen, change the passwords on your accounts to protect your personal information.
- • Avoid using applications from unknown sources and lock your device with a pattern, password, or PIN.

#### **Do not distribute copyright-protected material**

Do not distribute copyright-protected material without the permission of the content owners. Doing this may violate copyright laws. The manufacturer is not liable for any legal issues caused by the user's illegal use of copyrighted material.

### **Specific Absorption Rate (SAR) certification information**

#### **THIS DEVICE MEETS INTERNATIONAL GUIDELINES FOR EXPOSURE TO RADIO WAVES**

Your mobile device is a radio transmitter and receiver. It is designed not to exceed the limits for exposure to radio waves (radio frequency electromagnetic fields) recommended by international guidelines. The guidelines were developed by an independent scientific organisation (ICNIRP) and include a substantial safety margin designed to assure the safety of all persons, regardless of age and health.

The radio wave exposure guidelines use a unit of measurement known as the Specific Absorption Rate, or SAR. The SAR limit for mobile devices is 2.0 W/kg. Tests for SAR are conducted using standard operating positions with the device transmitting at its highest certified power level in all tested frequency bands. The highest SAR values under the ICNIRP guidelines for this device model are:

#### **Maximum SAR for this model and conditions under which it was recorded**

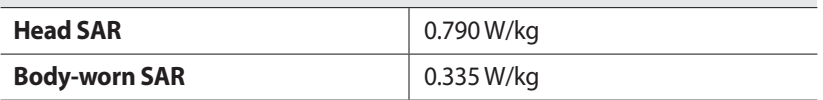

During use, the actual SAR values for this device are usually well below the values stated above. This is because, for purposes of system efficiency and to minimise interference on the network, the operating power of your mobile device is automatically decreased when full power is not needed for the call. The lower the power output of the device, the lower its SAR value.

A body-worn SAR test has been performed on this device with an approved accessory or at a separation distance of 1.5 cm. To meet RF exposure guidelines during body-worn operation, the device must be used with the approved accessory or positioned at least 1.5 cm away from the body. If you use an unapproved accessory, ensure that the accessory does not contain any metal components and that it positions the device at least 1.5 cm away from the body.

Organisations such as the World Health Organisation and the US Food and Drug Administration have suggested that if people are concerned and want to reduce their exposure, they could use a hands-free accessory to keep the wireless device away from the head and body during use, or reduce the amount of time spent using the device.

For more information, visit www.samsung.com/sar and search for your device with the model number.

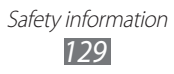

### **Correct disposal of this product**

(Waste Electrical & Electronic Equipment)

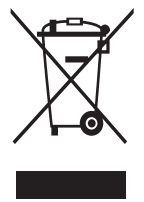

(Applicable in the European Union and other European countries with separate collection systems) This marking on the product, accessories or literature indicates that the product and its electronic accessories (e.g. charger, headset, USB cable) should not be disposed of with other household waste.

To prevent possible harm to the environment or human health

from uncontrolled waste disposal, please separate these items from other types of waste and recycle them responsibly to promote the sustainable reuse of material resources.

Household users should contact either the retailer where they purchased this product, or their local government office, for details of where and how they can take these items for environmentally safe recycling.

Business users should contact their supplier and check the terms and conditions of the purchase contract. This product and its electronic accessories should not be mixed with other commercial wastes for disposal. This EEE is compliant with RoHS.

**Correct disposal of batteries in this product**

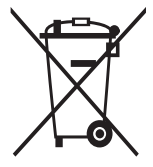

(Applicable in the European Union and other European countries with separate battery return systems)

This marking on the battery, manual or packaging indicates that the batteries in this product should not be disposed of with other household waste. Where marked, the chemical symbols Hg, Cd or Pb indicate that the battery contains mercury,

cadmium or lead above the reference levels in EC Directive 2006/66. If batteries are not properly disposed of, these substances can cause harm to human health or the environment.

To protect natural resources and to promote material reuse, please separate batteries from other types of waste and recycle them through your local, free battery return system.

### **Disclaimer**

Some content and services accessible through this device belong to third parties and are protected by copyright, patent, trademark and/or other intellectual property laws. Such content and services are provided solely for your personal non-commercial use. You may not use any content or services in a manner that has not been authorised by the content owner or service provider. Without limiting the foregoing, unless expressly authorised by the applicable content owner or service provider, you may not modify, copy, republish, upload, post, transmit, translate, sell, create derivative works, exploit, or distribute in any manner or medium any content or services displayed through this device.

"THIRD PARTY CONTENT AND SERVICES ARE PROVIDED "AS IS." SAMSUNG DOES NOT WARRANT CONTENT OR SERVICES SO PROVIDED, EITHER EXPRESSLY OR IMPLIEDLY, FOR ANY PURPOSE. SAMSUNG EXPRESSLY DISCLAIMS ANY IMPLIED WARRANTIES, INCLUDING BUT NOT LIMITED TO, WARRANTIES OF MERCHANTABILITY OR FITNESS FOR A PARTICULAR PURPOSE. SAMSUNG DOES NOT GUARANTEE THE ACCURACY, VALIDITY, TIMELINESS, LEGALITY, OR COMPLETENESS OF ANY CONTENT OR SERVICE MADE AVAILABLE THROUGH THIS DEVICE AND UNDER NO CIRCUMSTANCES, INCLUDING NEGLIGENCE, SHALL SAMSUNG BE LIABLE, WHETHER IN CONTRACT OR TORT, FOR ANY DIRECT, INDIRECT, INCIDENTAL, SPECIAL OR CONSEQUENTIAL DAMAGES, ATTORNEY FEES, EXPENSES, OR ANY OTHER DAMAGES ARISING OUT OF, OR IN CONNECTION WITH, ANY INFORMATION CONTAINED IN, OR AS A RESULT OF THE USE OF ANY CONTENT OR SERVICE BY YOU OR ANY THIRD PARTY, EVEN IF ADVISED OF THE POSSIBILITY OF SUCH DAMAGES."

Third party services may be terminated or interrupted at any time, and Samsung makes no representation or warranty that any content or service will remain available for any period of time. Content and services are transmitted by third parties by means of networks and transmission facilities over which Samsung has no control. Without limiting the generality of this disclaimer, Samsung expressly disclaims any responsibility or liability for any interruption or suspension of any content or service made available through this device. Samsung is neither responsible nor liable for customer service related to the content and services. Any question or request for service relating to the content or services should be made directly to the respective content and service providers.

# **Index**

alarms [97](#page-134-0) applications closing [31](#page-134-0) deleting [30](#page-134-0) downloading [30](#page-134-0) launching [29](#page-134-0) multitasking [31](#page-134-0) organising [30](#page-134-0) battery charging [14](#page-134-0) inserting [13](#page-134-0) Bluetooth [91](#page-134-0) calculator [97](#page-134-0) calendar creating events [71](#page-134-0) viewing events [72](#page-134-0) calls answering [41](#page-134-0) forwarding [44](#page-134-0) making [41](#page-134-0) making international calls [42](#page-134-0) making multiparty calls (conference calls) [43](#page-134-0) rejecting [42](#page-134-0) speed dialling [69](#page-134-0) using in-call options [42](#page-134-0) viewing logs [45](#page-134-0) waiting [45](#page-134-0) camera

changing camcorder

settings [59](#page-134-0)

changing camera settings [56](#page-134-0) recording videos [58](#page-134-0) taking photos [54](#page-134-0) connectivity Bluetooth [91](#page-134-0) GPS connections [93](#page-134-0) mobile network sharing [90](#page-134-0) USB connections [87](#page-134-0) VPN connections [94](#page-134-0) Wi-Fi [88](#page-134-0) contacts copying/moving [70](#page-134-0) creating [68](#page-134-0) creating groups [70](#page-134-0) finding [68](#page-134-0) importing/exporting [71](#page-134-0) setting speed dial [69](#page-134-0) device lock [33](#page-134-0) display brightness [33](#page-134-0) font style [32](#page-134-0) language [31](#page-134-0) settings [106](#page-134-0) wallpaper [32](#page-134-0) FDN mode [44](#page-134-0) file manager [99](#page-134-0) find my mobile [35](#page-134-0) flight mode [21](#page-134-0) FM radio [65](#page-134-0) gallery [60](#page-134-0)

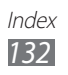

Google Latitude [79](#page-134-0) Google Mail [48](#page-134-0) Google Maps [79](#page-134-0) Google Talk [52](#page-134-0) hand strap [20](#page-134-0) home screen adding items [27](#page-134-0) adding panels [28](#page-134-0) moving items [27](#page-134-0) removing items [28](#page-134-0) removing panels [28](#page-134-0) using the notifications panel [26](#page-134-0) indicator icons [25](#page-134-0) Internet [75](#page-134-0) key functions [12](#page-134-0) key tone [32](#page-134-0) maps getting directions [80](#page-134-0) searching for locations [80](#page-134-0) searching for places nearby [84](#page-134-0) sharing locations [79](#page-134-0) using the navigation [82](#page-134-0) Market [81](#page-134-0) memory card formatting [19](#page-134-0) inserting [17](#page-134-0) removing [19](#page-134-0) memos creating [73](#page-134-0) viewing [73](#page-134-0)

messages

accessing voicemail [48](#page-134-0) sending email [50](#page-134-0) sending Google Mail [48](#page-134-0) sending multimedia [47](#page-134-0) sending text [46](#page-134-0) viewing email [51](#page-134-0) viewing Google Mail [49](#page-134-0) viewing logs [45](#page-134-0) viewing multimedia [47](#page-134-0) viewing text [47](#page-134-0) multiparty calls (conference calls) [43](#page-134-0) music player [62](#page-134-0) photos taking [54](#page-134-0) viewing [61](#page-134-0) Polaris Viewer [100](#page-134-0) Samsung Apps [84](#page-134-0) settings [103](#page-134-0) silent mode [32](#page-134-0) SIM/USIM card inserting [13](#page-134-0) locking [34](#page-134-0) sound call ringtone [32](#page-134-0) key tone [32](#page-134-0) settings [105](#page-134-0) tethering via USB [91](#page-134-0) via Wi-Fi [90](#page-134-0) text input copy and paste [40](#page-134-0) with Samsung keypad [36](#page-134-0)

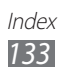

with Swype keypad [38](#page-134-0) touch screen locking/unlocking [24](#page-134-0) using [22](#page-134-0) touch tone [32](#page-134-0) unpack [10](#page-134-0) USB connections as mass storage device [87](#page-134-0) with Samsung Kies [87](#page-134-0) videos playing [62](#page-134-0) recording [58](#page-134-0) uploading to YouTube [86](#page-134-0) voice memos playing [74](#page-134-0) recording [73](#page-134-0) voice search [102](#page-134-0) VPN connections [94](#page-134-0) web browser [75](#page-134-0) Wi-Fi [88](#page-134-0) YouTube [85](#page-134-0)

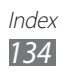

<span id="page-134-0"></span>Some contents in this manual may differ from your device depending on the software of the device or your service provider.

## **To install Samsung Kies (PC Sync)**

- 1. Download the latest version of Samsung Kies from the Samsung website (**[www.samsung.com/kies](http://www.samsung.com/kies)**) and install it on your computer.
- 2. Connect your device to a computer with a USB cable. Refer to the Samsung Kies help for more information.

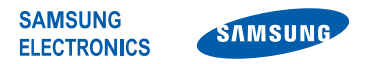

### **Declaration of Conformity (R&TTE)**

#### *We,* **Samsung Electronics**

**declare under our sole responsibility that the product**

#### GSM WCDMA BT/Wi-Fi Mobile Phone : GT-S5300

**to which this declaration relates, is in conformity with the following standards and/or other normative documents.**

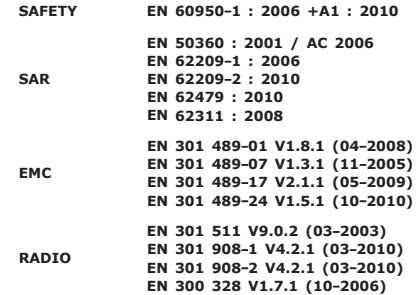

We hereby declare that [all essential radio test suites have been carried out and that] the above named **product is in conformity to all the essential requirements of Directive 1999/5/EC.**

**The conformity assessment procedure referred to in Article 10 and detailed in Annex[**Ⅳ**] of Directive 1999/5/EC has been followed with the involvement of the following Notified Body(ies):**

**BABT, Forsyth House, Churchfield Road, Walton-on-Thames, Surrey, KT12 2TD**, **UK** ※ **Identification mark: 0168** E N1

**The technical documentation kept at :**

Samsung Electronics QA Lab.

**which will be made available upon request.** *(Representative in the EU)*

> Samsung Electronics Euro QA Lab. Blackbushe Business Park, Saxony Way, Yateley, Hampshire, GU46 6GG, UK※

IRS.

2012.02.21

**Joong-Hoon Choi / Lab Manager** (place and date of issue) (name and signature of authorised person)

※ **It is not the address of Samsung Service Centre. For the address or the phone number of Samsung Service Centre, see the warranty card or contact the retailer where you purchased your product.**